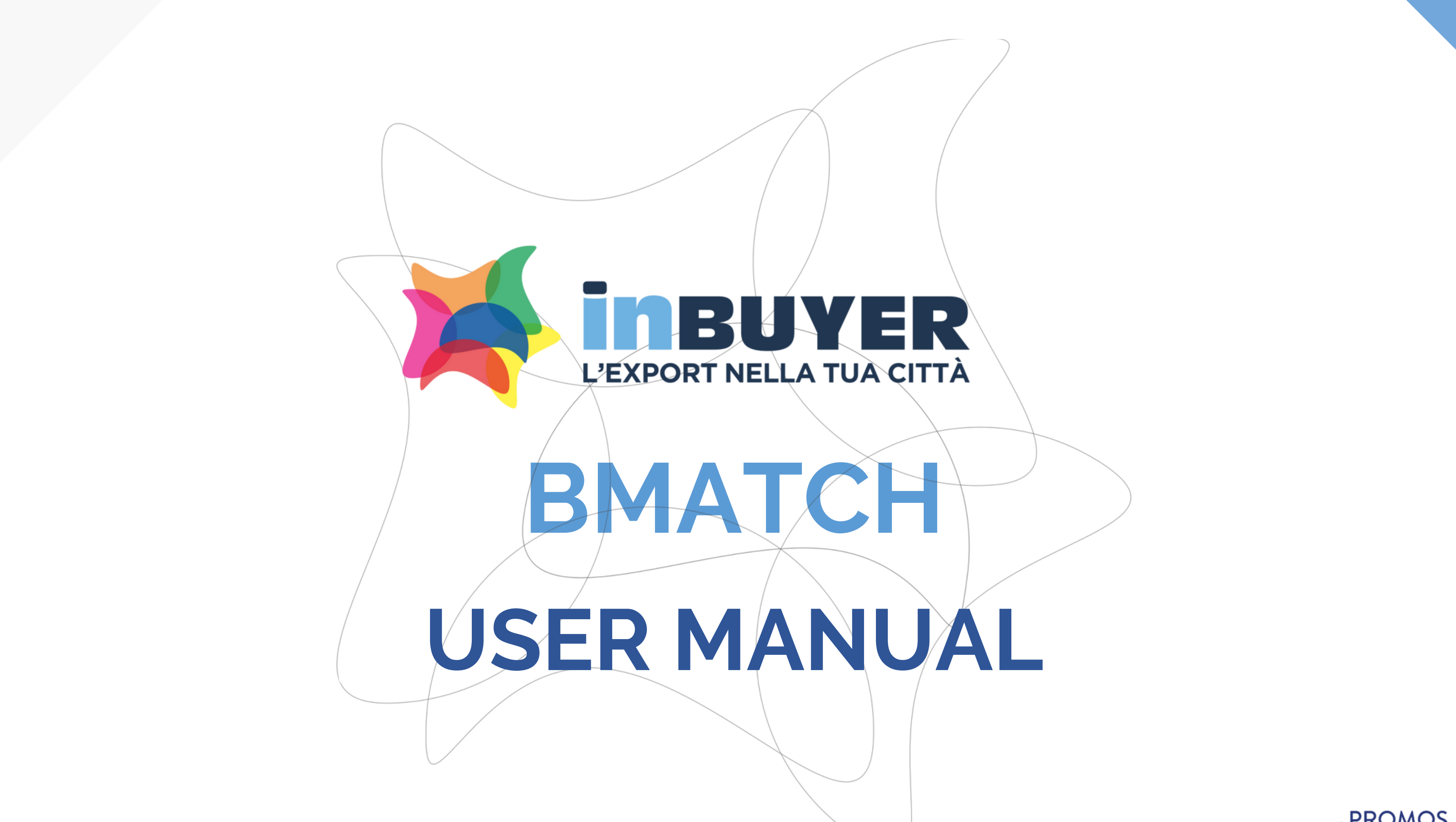

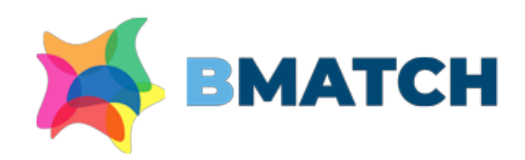

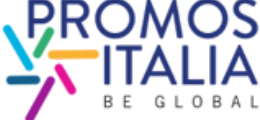

## **INDEX**

## 1. **BMATCH: BRIEF INTRODUCTION** p. 3

## 2. **REGISTRATION ON BMATCH**

- FURTHER INFORMATION p. 15-16
- PROPERTY CHANGE p.17
- EXAMPLES p.18
- ENROLLMENT PROCESS IN BRIEF p.4
- ACCESS POINTS p. 5
- HOW TO REGISTER ON PLATFORM pp. 6-7
- USER ACCOUNT CREATION p.8
- COMPANY PROFILE: MAIN INFORMATION p.9
- EVENT INFO p.10
- APPLICATION FORM SENT p.11
- HOW TO ACCESS THE PLATFORM pp. 12-13
- 3. **NAVIGATION BAR: MENU** p.14

- FILLING OUT p.19
- EXAMPLES p.20

## 4.**COMPANY PROFILE**

- TUTORIAL p. 33
- HELP DESK p. 34

## 5.**COMPANY PRODUCTS**

## 6. **BUSINESS MATCHING** • THE STEPS IN BRIEF p. 21 • B2B SECTION ACTIVATION p. 22 • PROFILE/AGENDA SECTION pp. 23-24 COUNTERPARTS SEARCH pp. 25-26 • APPOINTMENT REQUEST p. 27 APPOINTMENT RECEIVED p. 28

- 
- 
- 
- 
- 
- 
- CHAT p. 29
- VIDEOCALL pp. 30-31
- MY NETWORK p. 32

## 7. **ASSISTANCE**

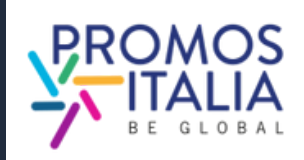

InBuyer is the event format that supports Italian companies in the internationalization process through online **business matching sessions with international operators**.

The service is provided through the **BMATCH platform**, a digital tool developed by Promos Italia to create online 1:1 B2B meetings with selected counterparts. It is a unique opportunity to generate new contacts and partnership opportunities.

**Navigating the platform is simple**: browse the events [calendar](https://b-match.promositalia.camcom.it/inbuyer/events-calendar/) and find the event of your interest. **Register, create a user account and link it to your company profile**. This will only be required at your first event registration, after which participating in every other event on the platform will only take you **a few clicks**.

N.B. **The platform is entirely in English**, so all the information you will be asked for must be written in that language[.](https://www.deepl.com/translator?utm_source=windows&utm_medium=app&utm_campaign=windows-share)

# **BMATCH BRIEF INTRODUCTION**

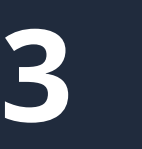

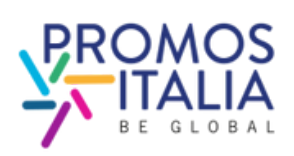

## **[Access to BMATCH Platform](https://b-match.promositalia.camcom.it/inbuyer/events-calendar/)**

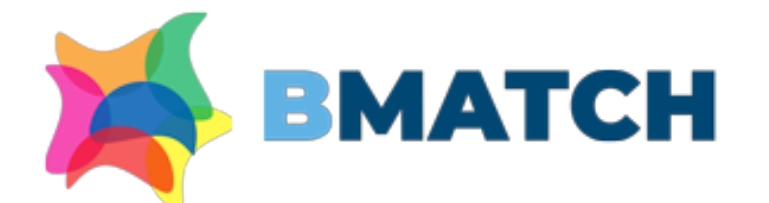

### **BMATCH - B2B Matching Platform**

### Why choosing BMATCH services

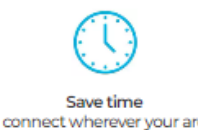

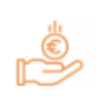

Save mone ree of charge participation

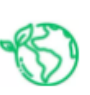

Be sustainable tual events reduce carb footnrints

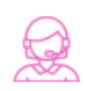

edicated assistance to sta vour buielnoee abroac

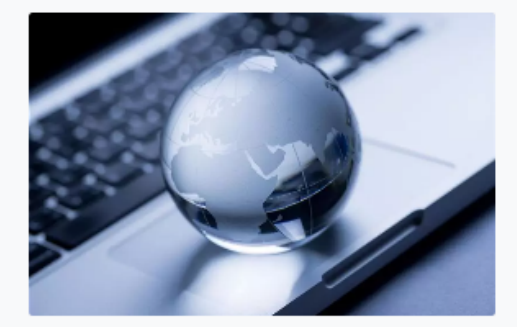

### **Our Offer**

### InBuyer: virtual B2B meeting events sector-based

rce. It aims to support Italian companies in their internationalization process ng online business matching events with qualified international

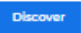

**ATTENTION -**- The **company profile** is divided in two parts

- **Main information**: to be mandatory filled in at the time of registration
- **Further information:** to be filled in in order to participate in business matching activities

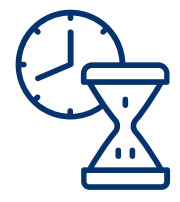

IN THE MEANTIME, YOU CAN SUPPLEMENT THE INFORMATION ENTERED IN THE COMPANY PROFILE AND ADD PRODUCT **SHEETS** 

## **5. APPLICATION REQUEST SUBMITTED**

**4**

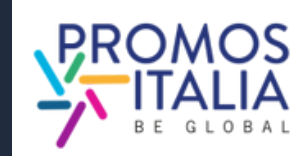

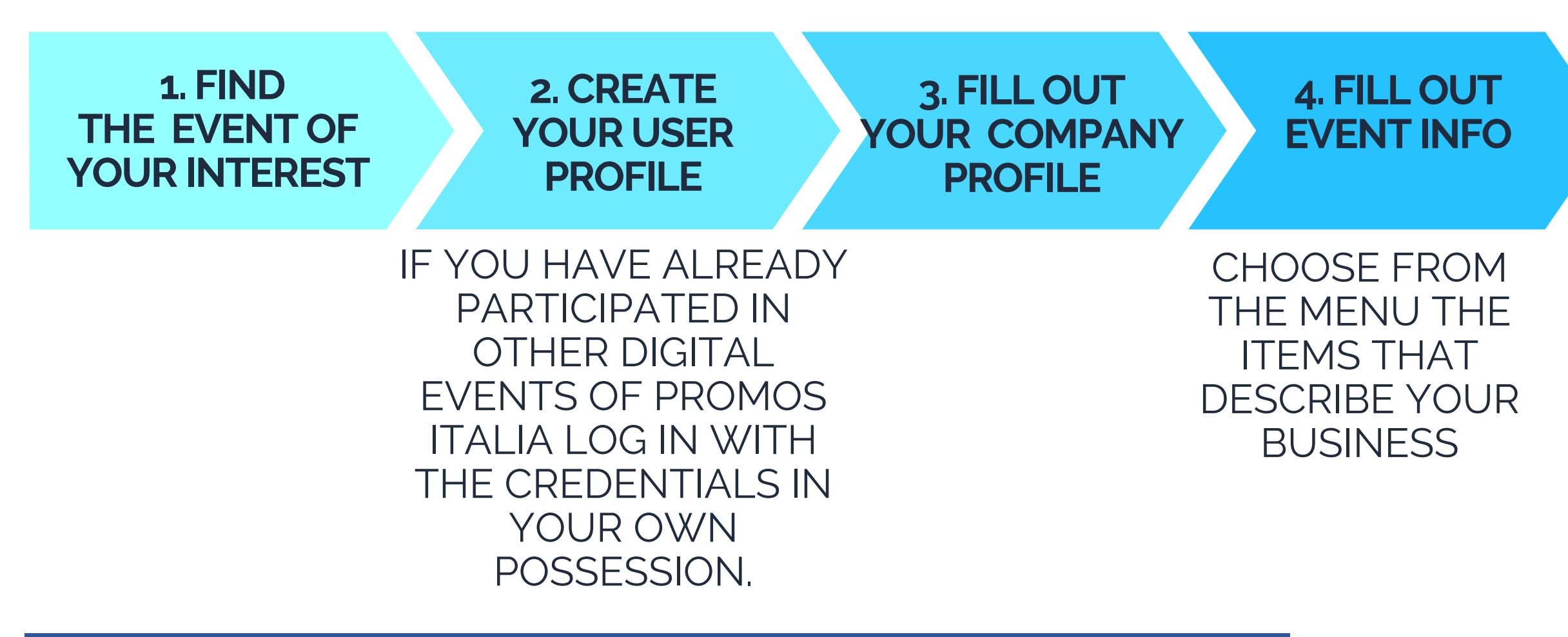

# **REGISTRATION ON BMATCH ENROLLMENT PROCESS IN BRIEF**

### **WAIT FOR YOUR REGISTRATION TO BE VALIDATED**

In the **Events calendar** section you will find the calendar of active Inbuyer sessions (filterable by province and commodity sector).

[Click](https://b-match.promositalia.camcom.it/inbuyer/events-calendar/) here [to](https://promositalia.camcom.it/servizi/inbuyer/eventi/) [access.](https://b-match.promositalia.camcom.it/inbuyer/events-calendar/) Select the event box of your interest to see the specifics and register.

### **Business sectors** Search by Italian provinces **D**Bergamo **D** Brescia D Caserta **D**Catanzaro **D**Como **DCosenza nCremona n**Crotone **n** Ferrara **n**Genova n Lecco **n** Lodi DLucca **D** Mantova D Massa-Carrara **D** Milano D Modena **D**Monza **D** Pavia D Perugia **D**Piacenza **D** Pisa **DRavenna DParma** DReggio Emilia **DSalerno D** Sondrio **D**Terni **DUdine DVarese DVibo Valentia** Upcoming events Past events InBuyer Tourism 2024 **InBuyer Mechanical InBuyer Fashion & InBuyer Construction** Subcontracting 2024 (session 1) 2024 Accessories 2024 05/07 19 / 20  $20/21$ 18 April **Register or login** Register or login **Register or login** Register or login InBuyer Wine 2024 InBuyer Food 2024 **InBuyer Furniture InBuyer Packaging** (focus bio - session 1) (session 1) 2024 (session 1) 2024  $26/27$ 07/09  $/23$  $12 / 13$ 21

**InBuyer Tourism 2024 (se** 

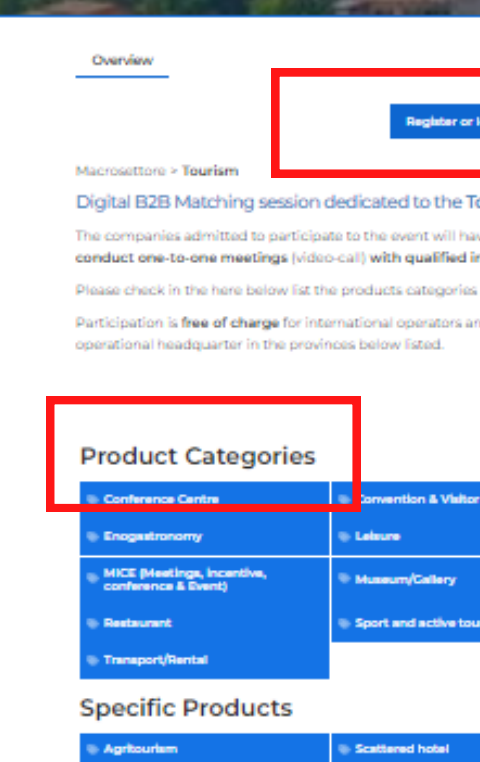

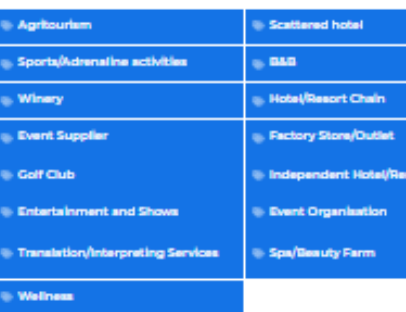

### **Market Target**

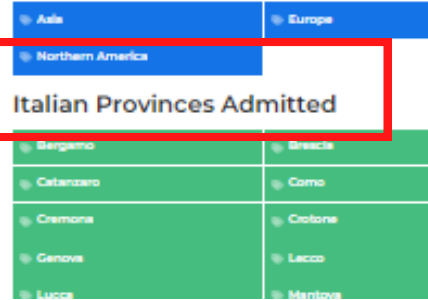

# **REGISTRATION ON BMATCH ACCESS POINTS**

**5**

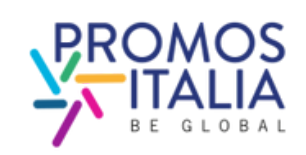

From a specific event page you can register from the **Register or Login button**, see the products allowed and the Italian provinces for which that event is available.

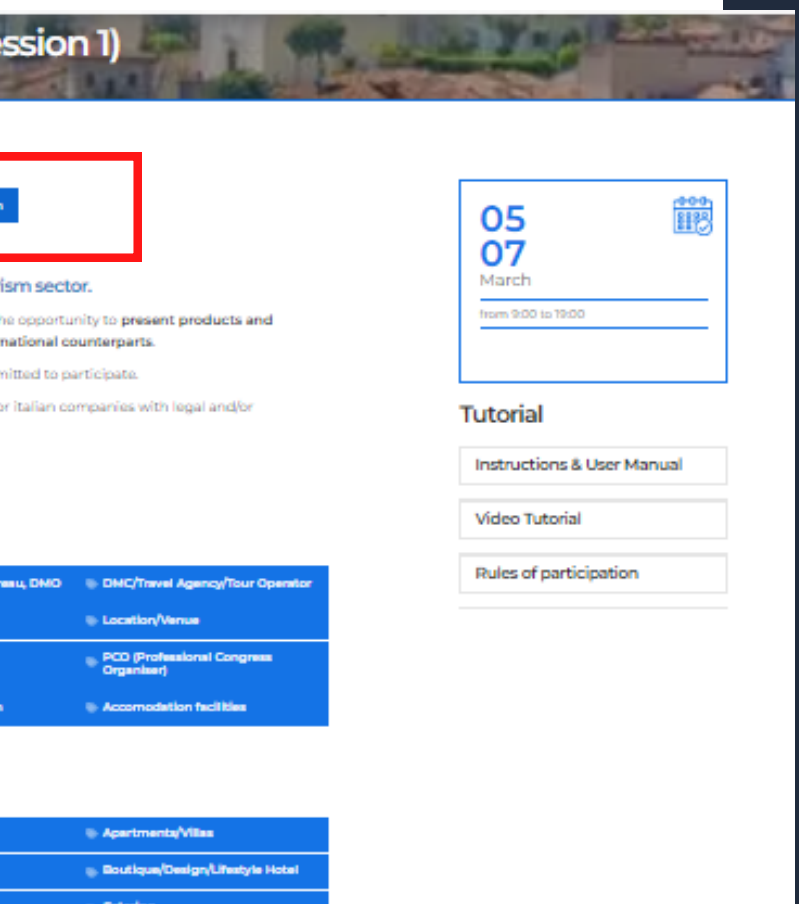

Conenza **Ferran** a. Lodi

a. Glamping

Middle Bast

**6**

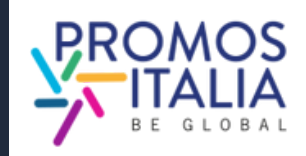

After choosing the event you are interested in, you will be redirected to the **Register/Login** screen

Select the "REGISTER" tab .

# <sup>1</sup> **REGISTRATION ON BMATCH HOW TO REGISTER ON PLATFORM**

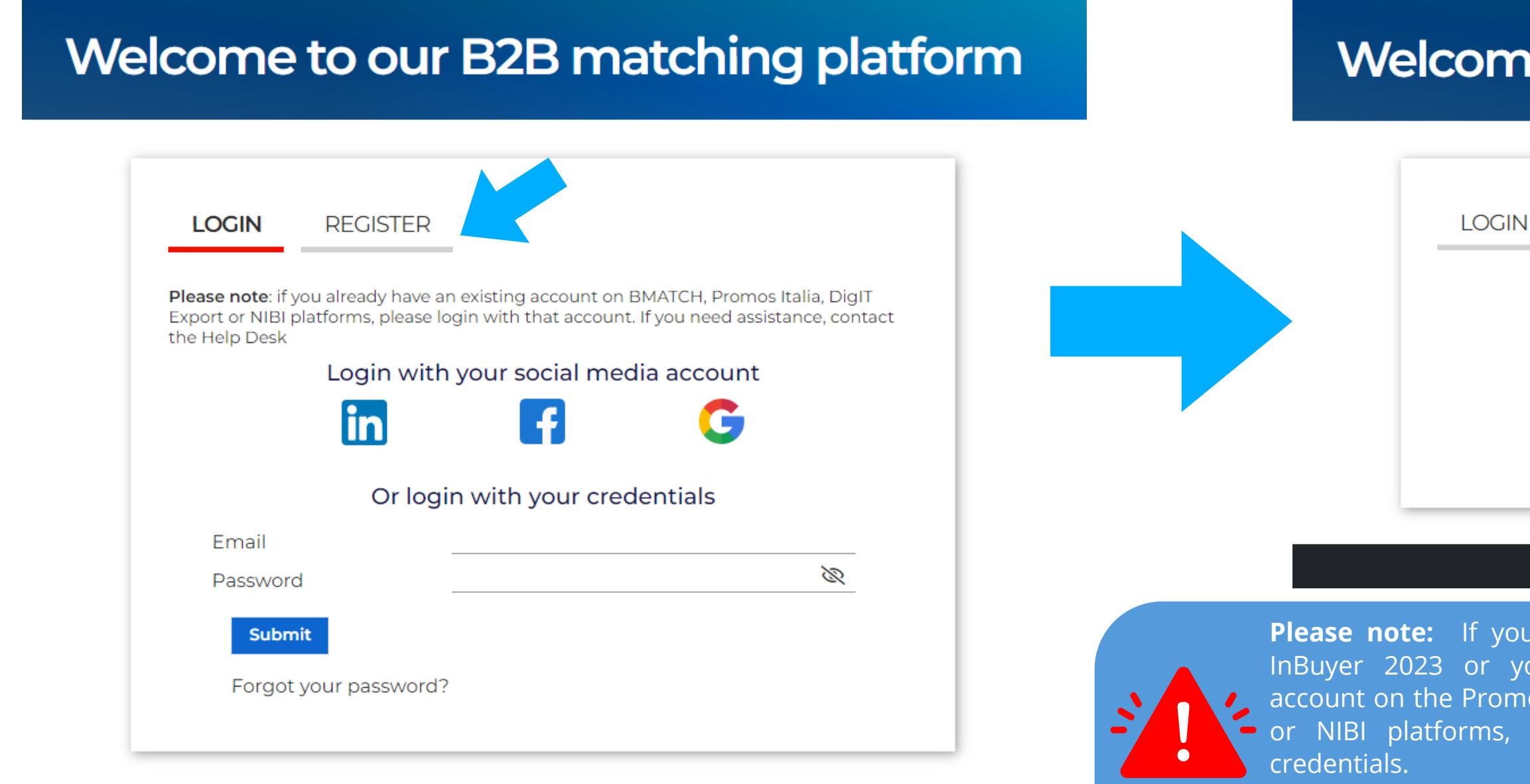

Credentials used for the InBuyer platform until 2022

are no longer valid.

## e to our B2B matching platform

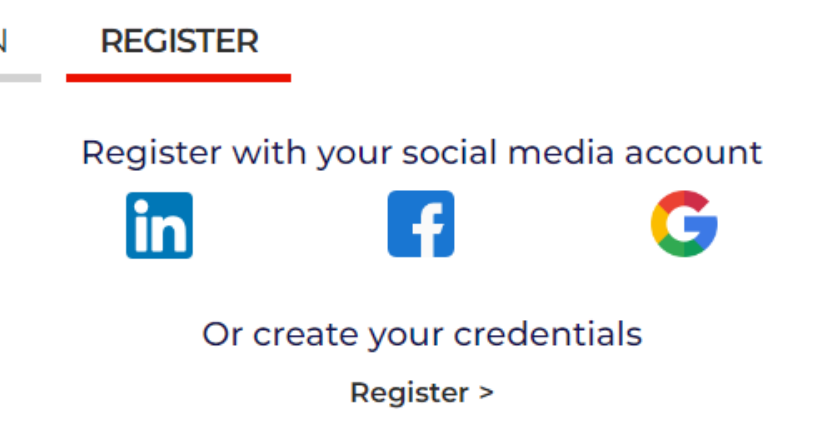

have already participated in bu have already created an os Italia, BMATCH, DigIT Export please login with the same

**7**

You can register in two ways:

1) **Through a social media channel** (LinkedIn, Facebook, Google - the BMATCH platform will use the following information: email and profile photo). Remember that you will then have to use the same way to log in to the platform.

Please note: If for future logins you no longer remember your credentials, you will need to retrieve them in the following ways:

• If you registered with **social media**, via your chosen social media account;

2) By **creating your login credentials** by clicking on Register

## Welcome to our B2B matching platform

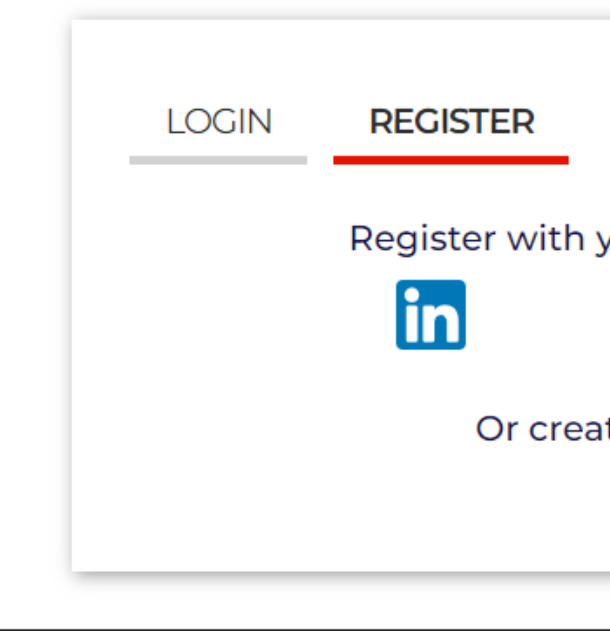

• If you registered **via credentials** perform password recovery. The InBuyer Team will never be able to retrieve passwords on your behalf.

## Register with your social media account Œ Or create your credentials **Register >**

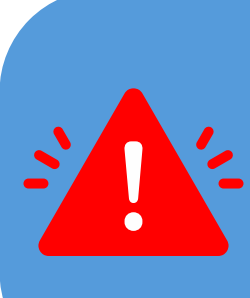

# **REGISTRATION ON BMATCH** 1 **HOW TO REGISTER ON PLATFORM**

**Please note:** If you have already participated in InBuyer 2023 or you have already created an account on the Promos Italia, BMATCH, DigIT Export or NIBI platforms, please login with the same credentials.

Credentials used for the InBuyer platform until 2022 are no longer valid.

# **REGISTRATION ON BMATCH** USER ACCOUNT CREATION

On the profiling page, **complete all the required user information**, specifying whether you are part of an Italian company (seller) or a foreign company (buyer).

If the company you represent has previously participated in an InBuyer or other event on the BMATCH platform **you may already find the company name available in the drop-down menu.** When filling in the "Company" field you will be able to search for it.

If not, click **If you don't find your company, click here** and enter it manually.

Once you have filled in all the fields, click

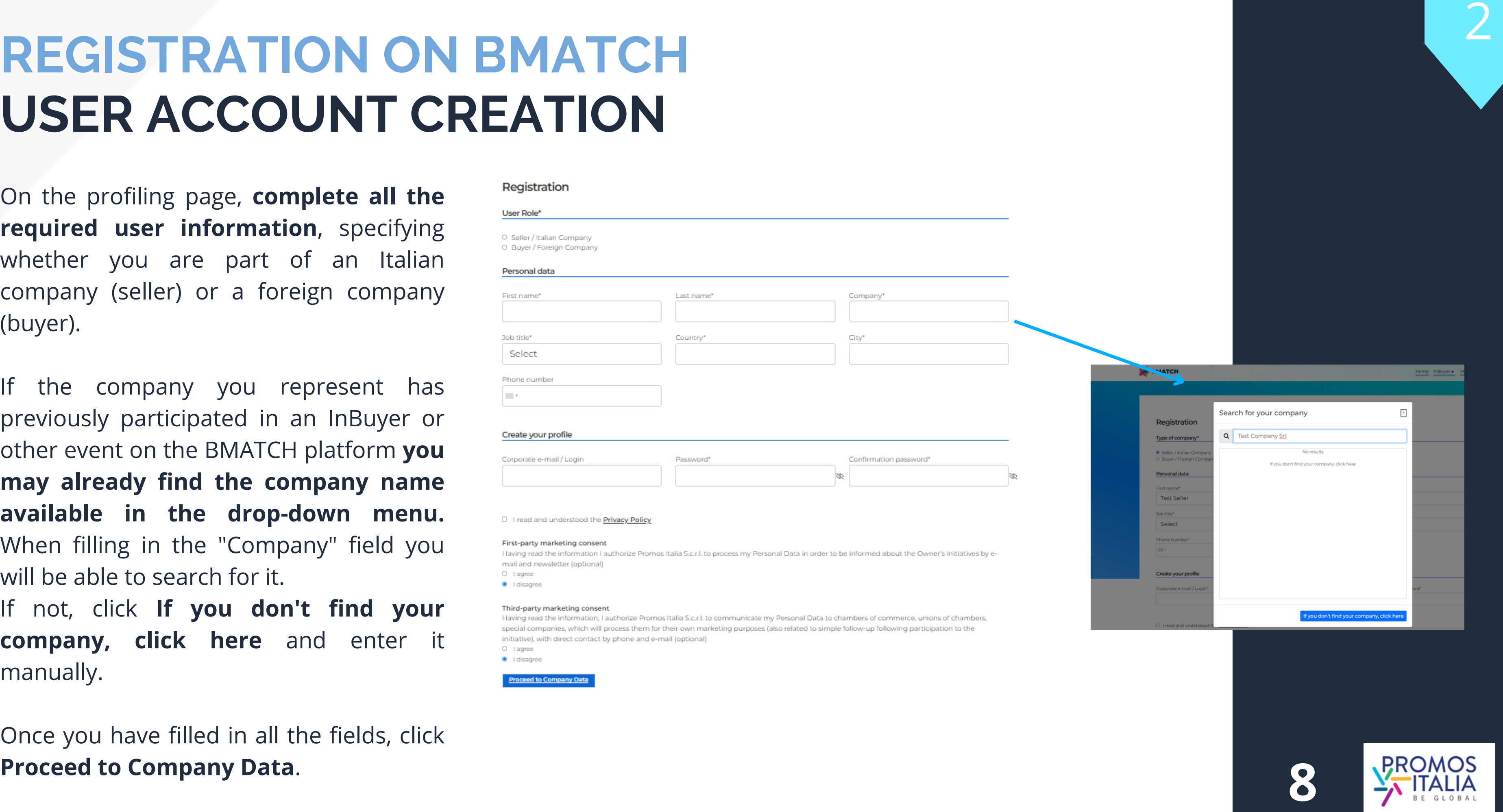

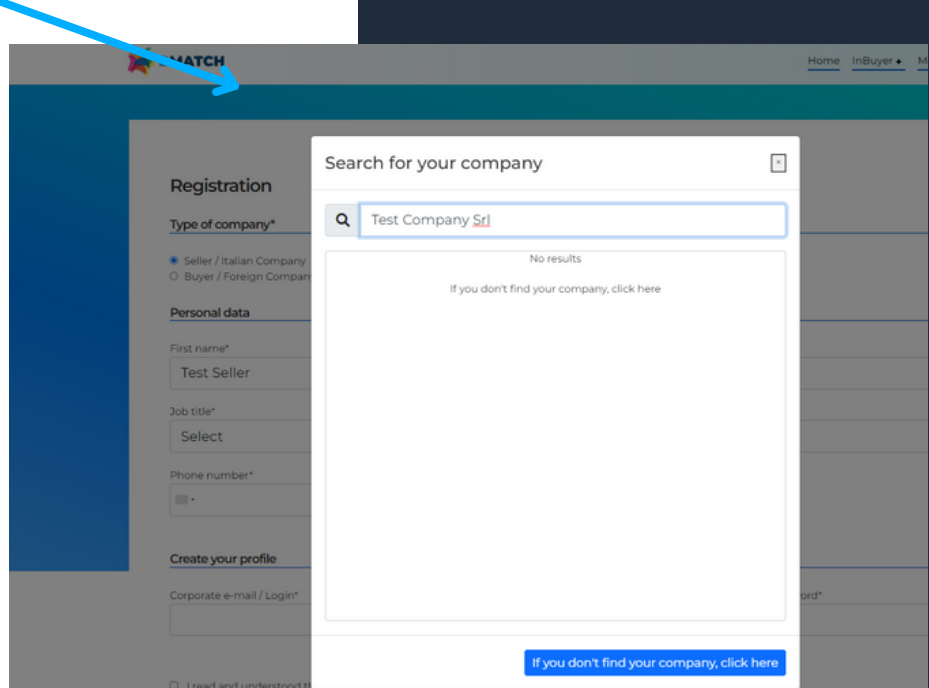

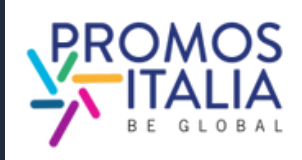

Fill out the **Main information** section in the blue box of the company profile with **all mandatory information** about your company and click **Save** to proceed with the enrollment process.

- Company name
- Country
- Province (mandatory only for Italian companies)
- City
- Address
- Zip code
- Business Data
- Macro-sector and at least one product category among those proposed

Required fields to finalize the enrollment are:

**Please note** that VAT id and tax id are mandatory only for Italian companies. If you are a foreign company you can leave it blank.

With these fields filled in you can already **click SAVE and proceed**.

Remember that **the company profile is divided into two parts**: the first concerning the main data, which must be filled in at the time of registration, and the second part containing the accessory data. It is necessary to fill out the latter section as well in order to participate in the matching activity, so we recommend that you fill it out right away.

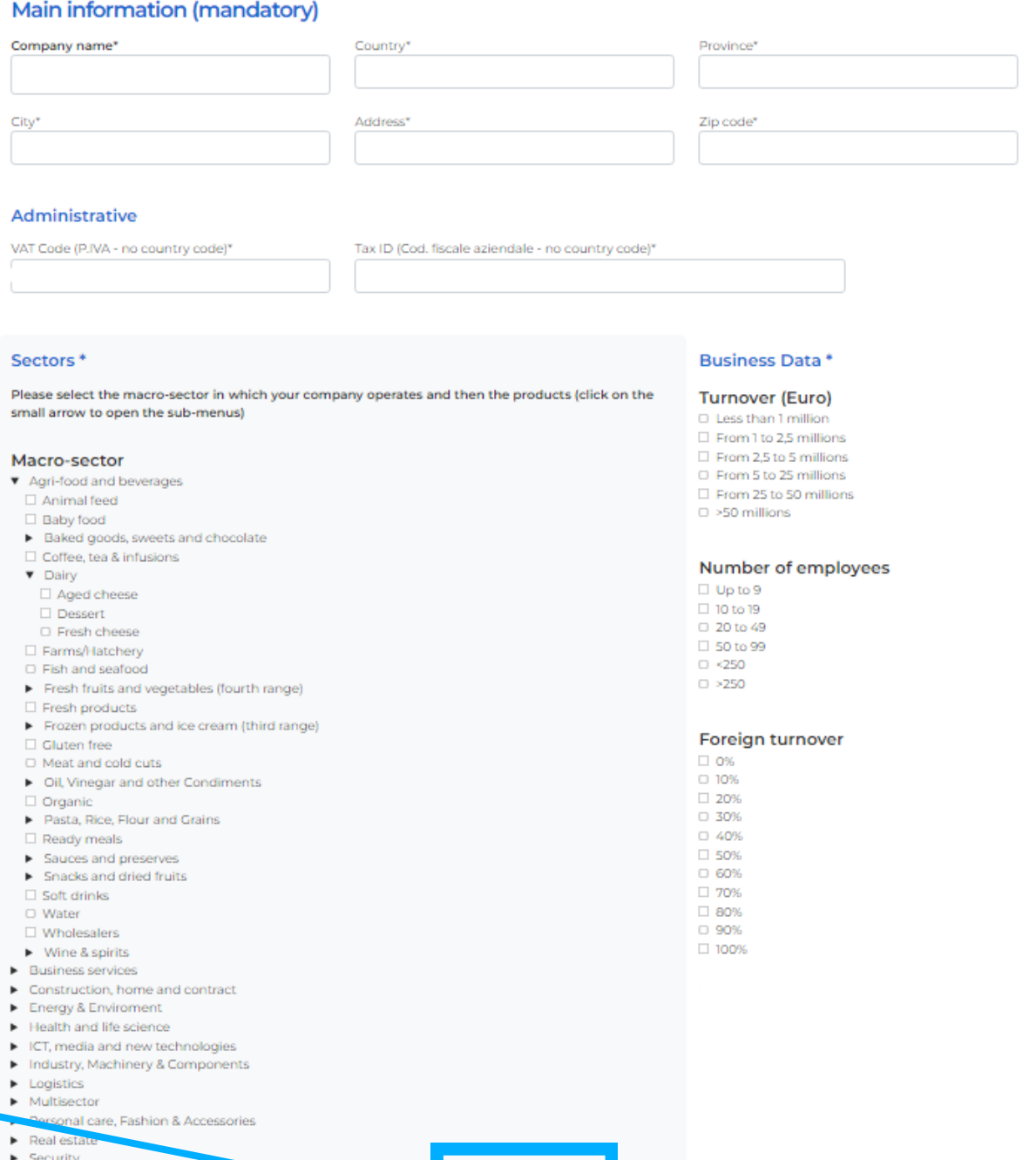

- 
- 
- 
- 
- 
- 
- 
- 
- 
- 
- 
- 
- 
- 
- 
- 
- > Security

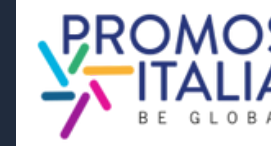

# **REGISTRATION ON BMATCH COMPANY PROFILE (MAIN INFORMATION)**

3

Refer to the instructions provided at the top of the page. The information you enter is necessary to validate you r participation in the event and to make you searchable by business matching counterparts.

Once you have selected all fields and clicked ok, your request to participate in the event will be taken care of by the InBuyer Team. Incoming requests will be evaluated and you will receive feedback within a few day:

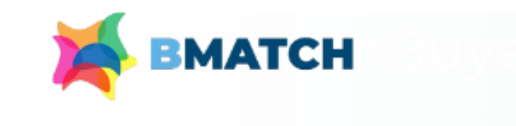

### Please provide the following additional information (mandatory):

### **Certifications**

Macro-sector

**Target** 

If you are an Italian company (Seller): please select the target that suits your production If you are a foreign operator (Buyer): please select the target of your interest Main activities: select your main company activity/ies If you are an Italian company (Seller): please select the activities that better describe your production/services If you are a foreign operator (Buyer): please select the activities in which you are interested

### **Certifications**

- $\Box$  Bioscore
- □ BREEAM
- **O FARTHCHECK**
- □ Ecolabel Ue

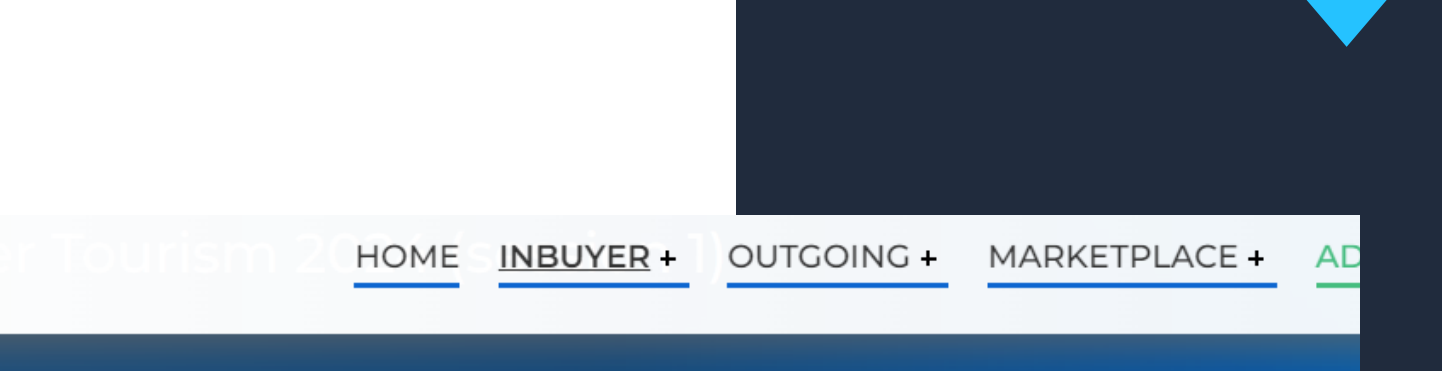

If you are an Italian company (Seller); please select the certifications that your products or your company have If you are a foreign operator (Buyer): please select the certifications that the counterpart you are searching for should have

If you are an Italian company (Seller): please select one or more product categories that suit your activity If you are a foreign operator (Buyer): please select the product categories in which you are interested

### **At least one choice is required for each section**.

# **A T C H** EVENT INFO

After you have created your user profile and filled in your company information, **fill in the mandatory data** requested in the additional information section as a **final step**, if the event you are interested in requires it. **REGISTRATION ON BMA**<br> **EVENT INFO**<br>
After you have created your user profile and filled<br>
company information, fill in the mandatory<br>
requested in the additional information sectic<br>
final step, if the event you are interes

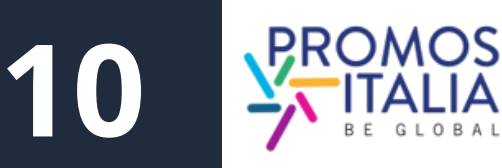

Once your event request has been submitted, you will receive an email acknowledging your registration and you will see the event page like this.

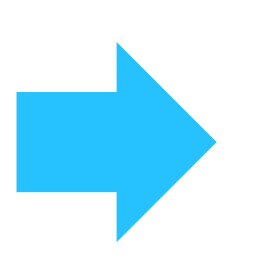

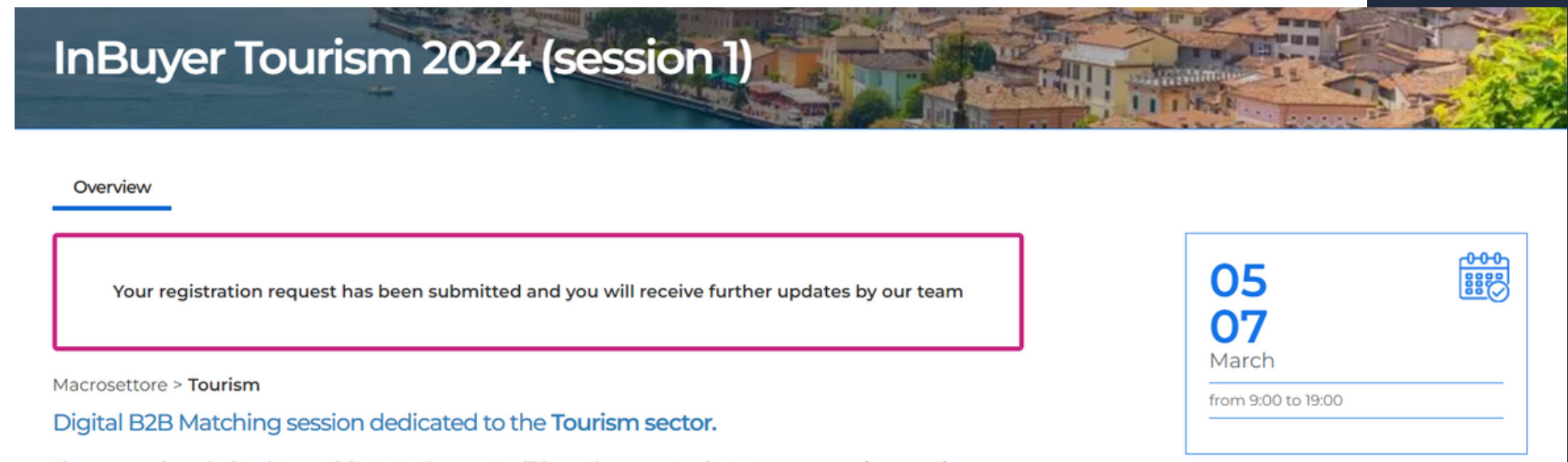

The companies admitted to participate to the event will have the opportunity to present products and conduct one-to-one meetings (video-call) with qualified international counterparts

Please check in the here below list the products categories admitted to participate

Participation is free of charge for international operators and for italian companies with legal and/or operational headquarter in the provinces below listed.

When your participation is validated, you will receive an email confirming your participation and you will see the edited event screen.

# **REGISTRATION ON BMATCH APPLICATION FORM SENT**

Should your application be rejected (due to inconsistency with product categories or other criteria) you will receive an email notification. **11**

### Get ready for B2B Matching

7 days before the event start the B2B Matching section will be dispayed here above and you will be able to browse the participants to the digital B2B meetings

You will receive an e-mail alert when the B2B Matching section will be available for all participants

Doubts? Need more info? Don't forget to check the Tutorial & FAQ page

### What you can do right now

- want to highlight to the counterpart you would like to mee
- 2. Review your personal profile from Profile/Agenda section (blue banner on top of this page) by adding a personal picture or a bio
- the trash bin icon the slots in which your are NOT available to meet countepart

### What to do when the B2B Matching session is active (7 days before event starts)

- 
- 
- 
- 

**Tutorial** 

**Instructions & User Manual** 

**Video Tutorial** 

You are already registerd to the event

1. Review your Company profile and/or add from that section also the company product sheets. Be sure that your profile is fully complete with all information you

3. Check your availability/agenda from Profile/Agenda: we have assigned you all the time slots for the event and marked them as available. Please cancel using

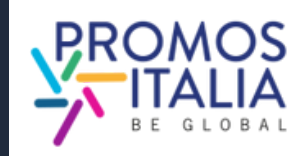

Here you will find all the information you need to best prepare yourself for the InBuyer business matching sessions.

# **ACCESS TO BMATCH HOW TO ACCESS THE PLATFORM**

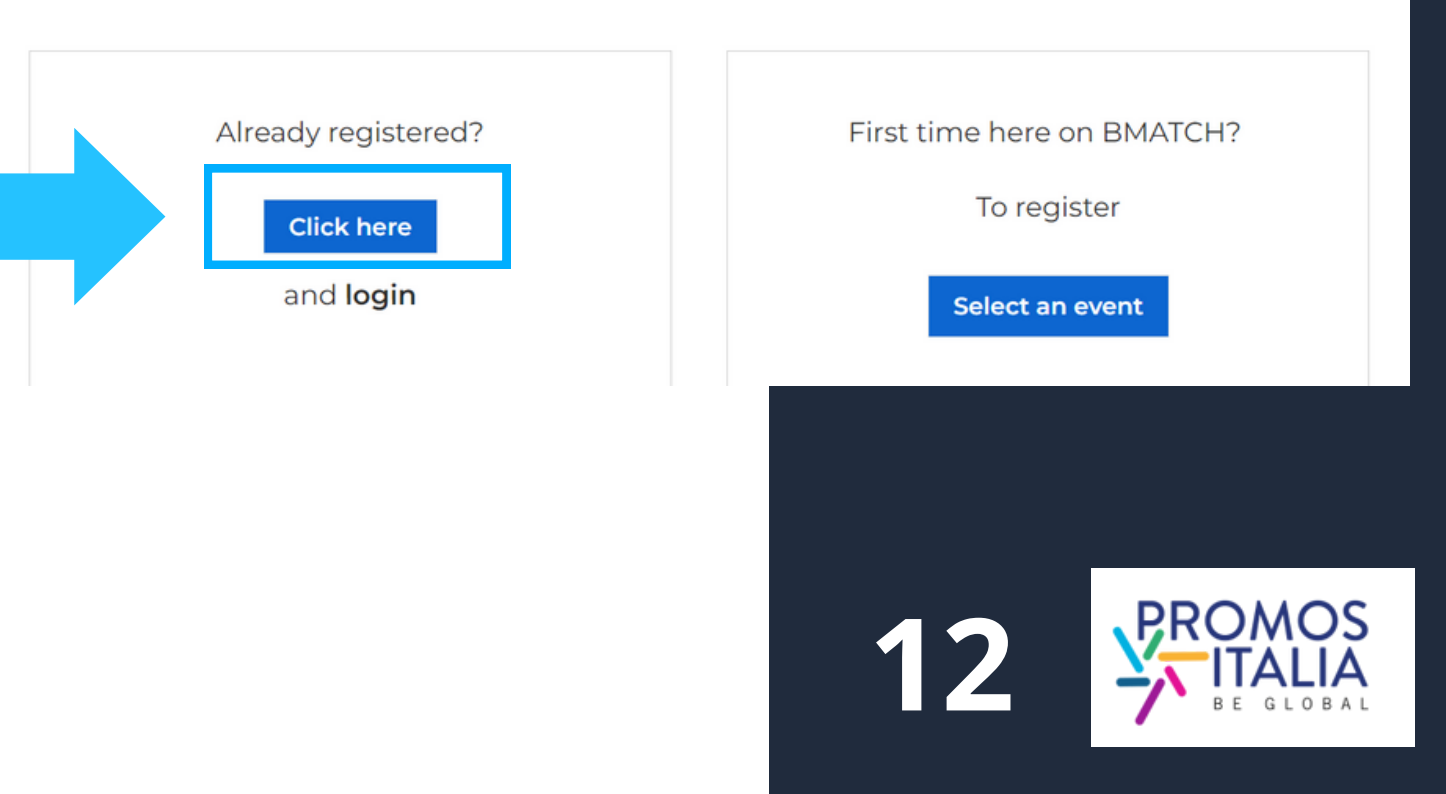

Next, click on **click here** and log in with the social network you used previously or with your credentials you created at the time. If you do not remember the credentials you created, follow the password recovery procedure.

Remember that if you first registered through a social media outlet, you cannot recover passwords through the platform.

To enter the platform **after the first login**, in which you have registered, you can click on the **Login** sign in the upper right corner of the blue banner.

> **Please note:** If you have already participated in InBuyer 2023 or you have already created an account on the Promos Italia, BMATCH, DigIT Export or NIBI platforms, please login with the same credentials. Credentials used for the InBuyer platform until 2022 are no longer valid.

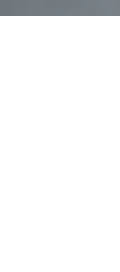

HOME

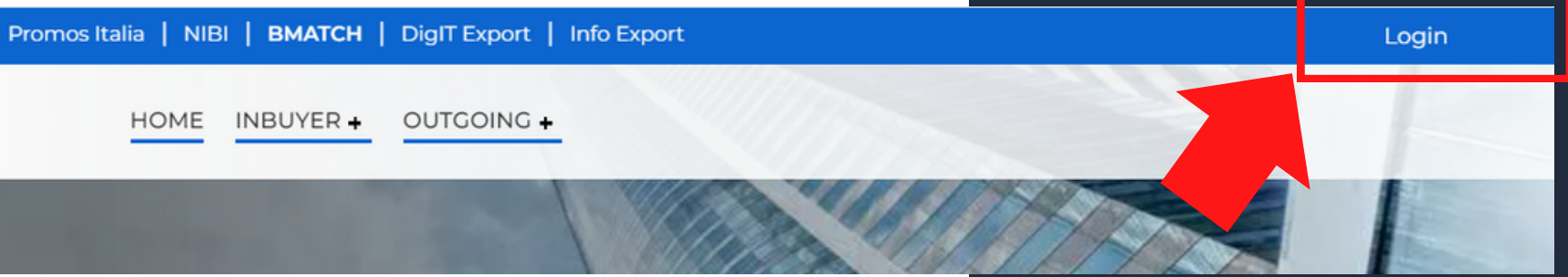

BMATCH is the new B2B matchmaking plaform for conducting business meetings between Italian companies and selected international operators.

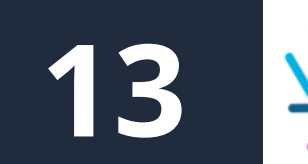

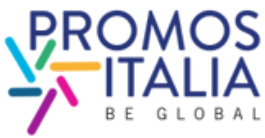

The **Login** screen will appear and, following authentication, you will be redirected to the **Welcome page** from which you can access the Profile/Agenda section, the Company Profile and the list of upcoming events.

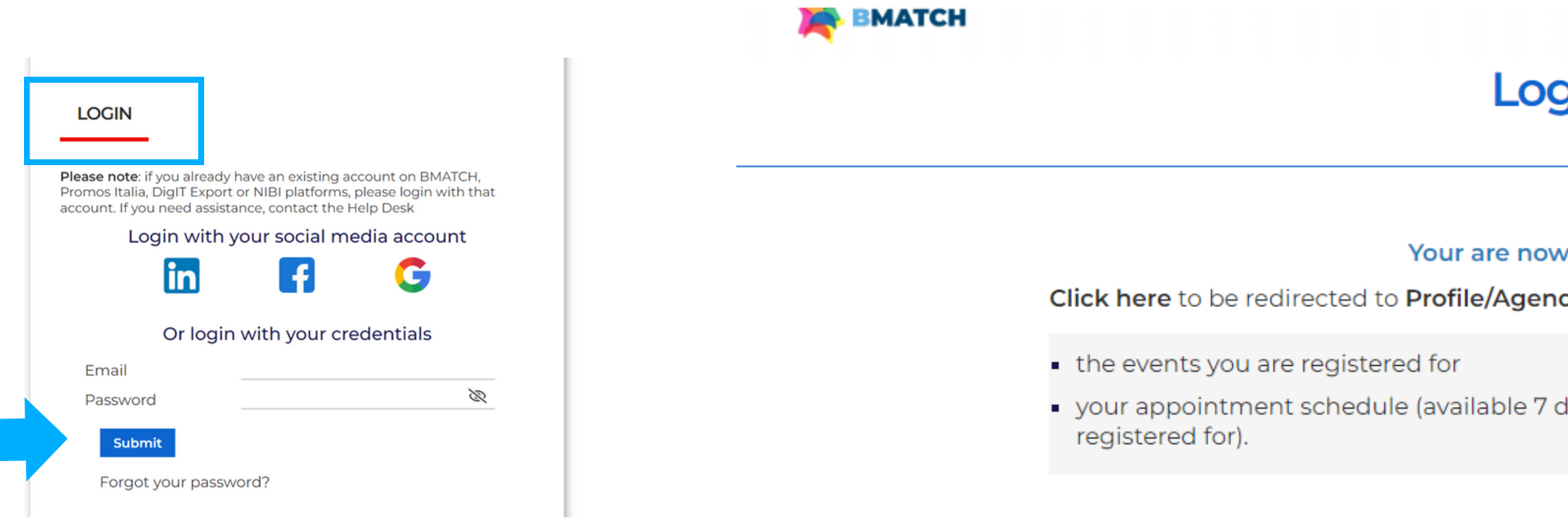

Click here to check/modify your Company Profile/Company Products.

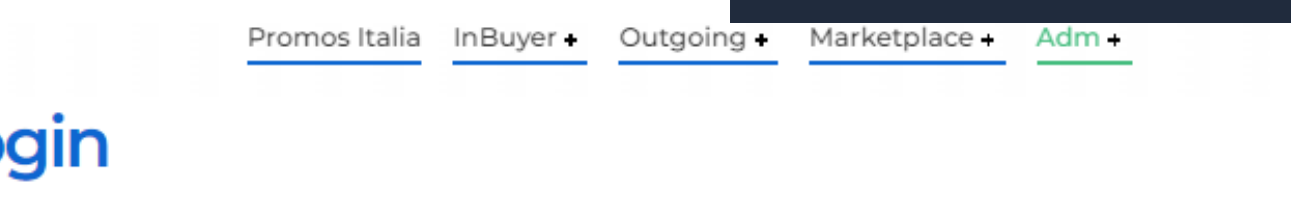

### Iogged in!

da, where you can find:

lays before the start of the event you

# **ACCESS TO BMATCH HOW TO ACCESS THE PLATFORM**

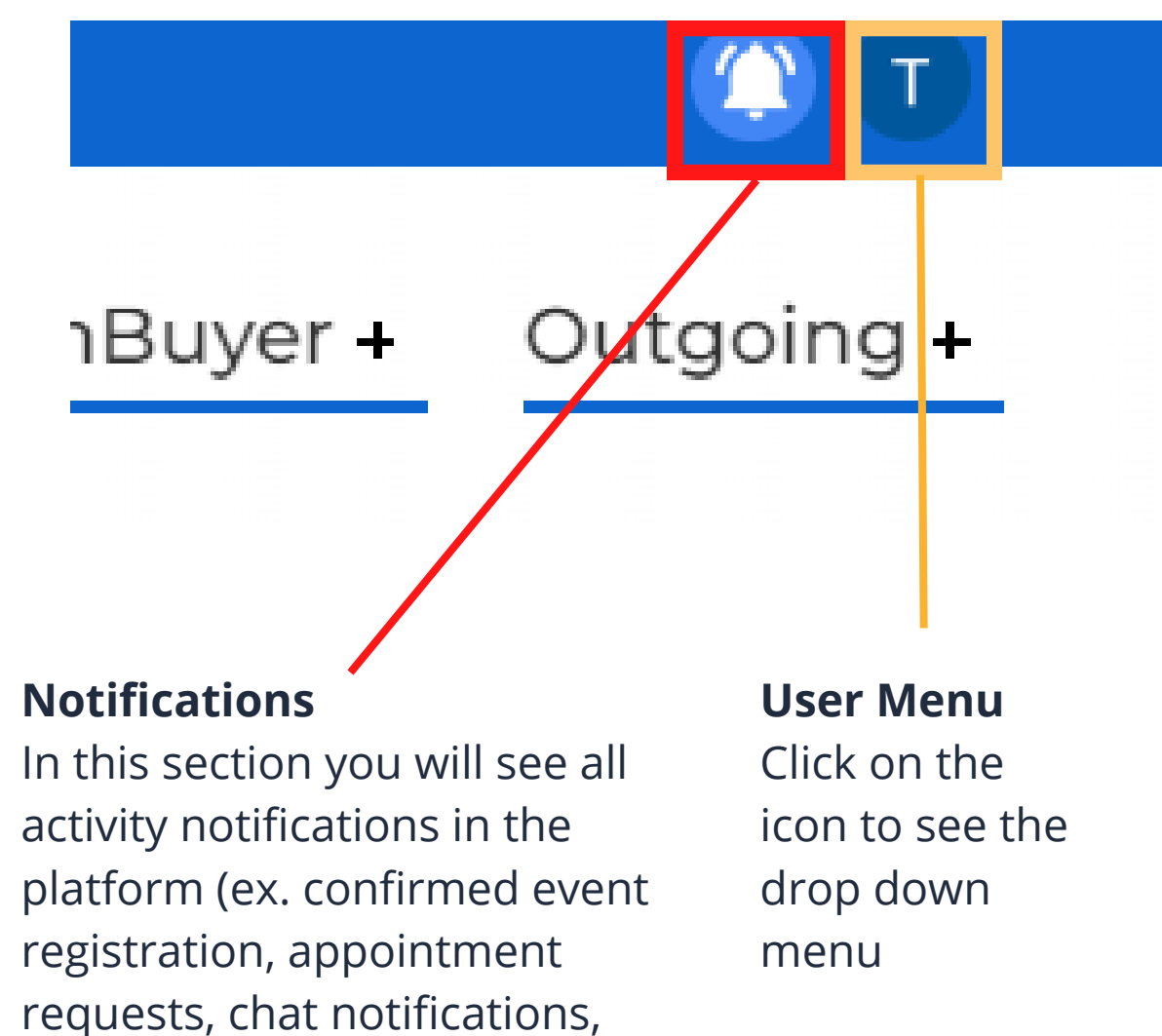

updates)

Once you have created your user profile you will see the 2 icons on the top right corner; this your user menu, that will allow you to navigate the platform quickly and easily.

- See and edit appointment schedule (7 days before events)
- Manage your business card (sec. My Network)

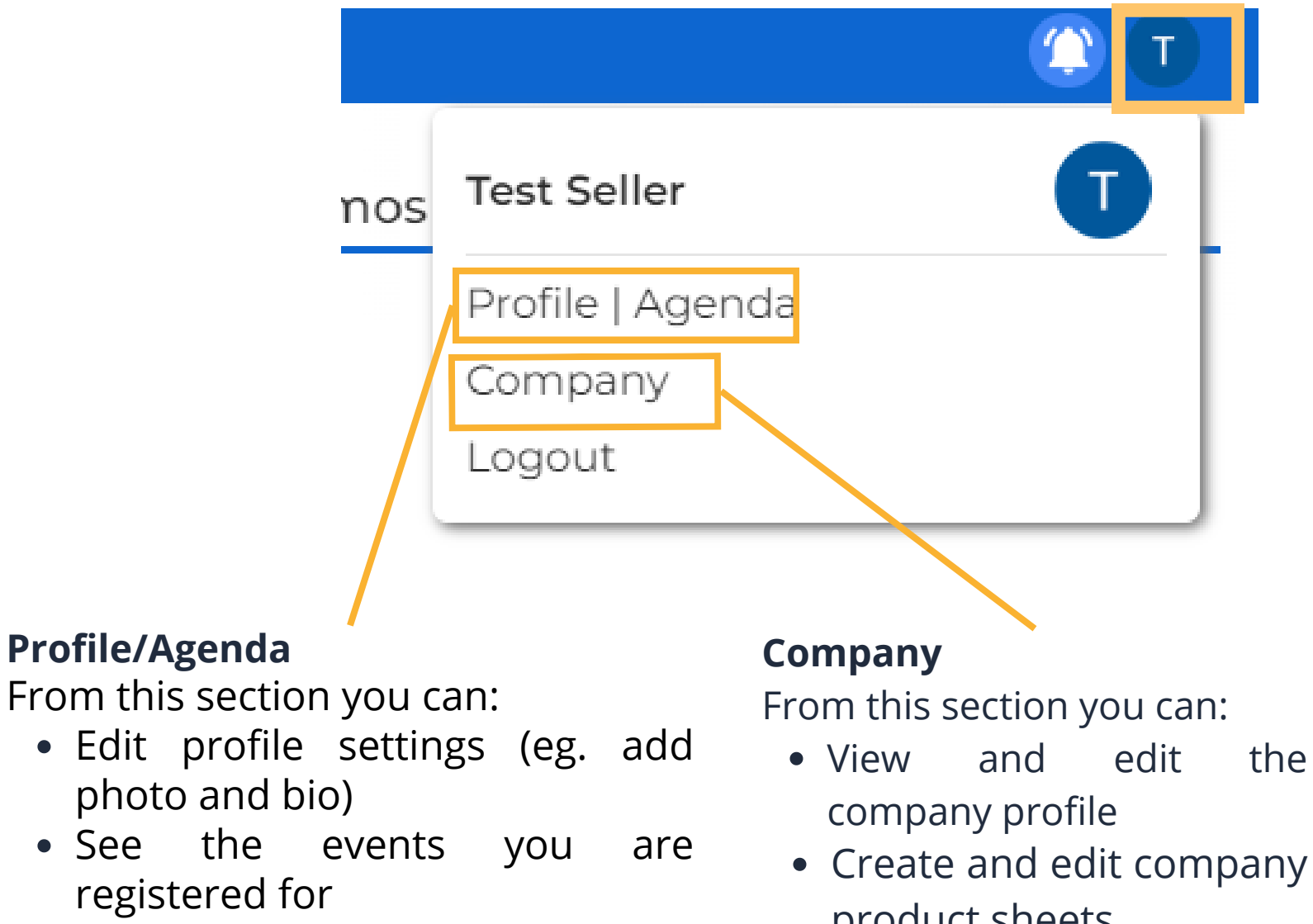

product sheets

# **NAVIGATION BAR MENU**

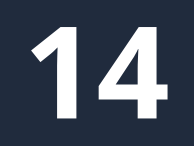

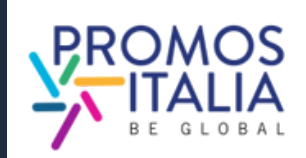

## **NOTIFICATIONS AND USER MENU USER MENU - DROP DOWN MENU**

# **MPANY PROFILE** FURTHER INFORMATION

You will be able to complete the **Further information** in your company profile in one of the following ways:

- Click on the pop-up notification that will appear on each page of the platform to remind you to complete the registration. It will disappear when the company profile is c o m ple t e.
- Click on the link you received in the email taking over your event registration.
- Click on the **Company** section in the top left banner.
- Click [here](https://b-match.promositalia.camcom.it/mycompany.aspx)

Filling out the Further information section of the company profile is essential to be visible and searchable by counterparts in the B2B Matching section.

Please be advised that the first user who joins the company <u>will be the "owner" of the company profile</u> and will be the only one authorized to edit or add information and view the company profile. Should you wish to change the primary contact person for the company, please contact the **[In](https://b-match.promositalia.camcom.it/help-desk/inbuyerhelpdesk.kl)Buyer** <u>Tear</u> **COI**<br>
You will<br>
your cor<br>
• Click<br>
page<br>
regis<br>
com<br>
• Click<br>
your<br>
• Click<br>
• Click<br>
• Click<br>
• Click<br>
• Click<br>
• Click<br>
• Click<br>
• Click<br>
• Click<br>
• Click<br>
• Click<br>
• Click<br>
• Click<br>
• Click<br>
• Click<br>
• Click<br>
• Click<br>

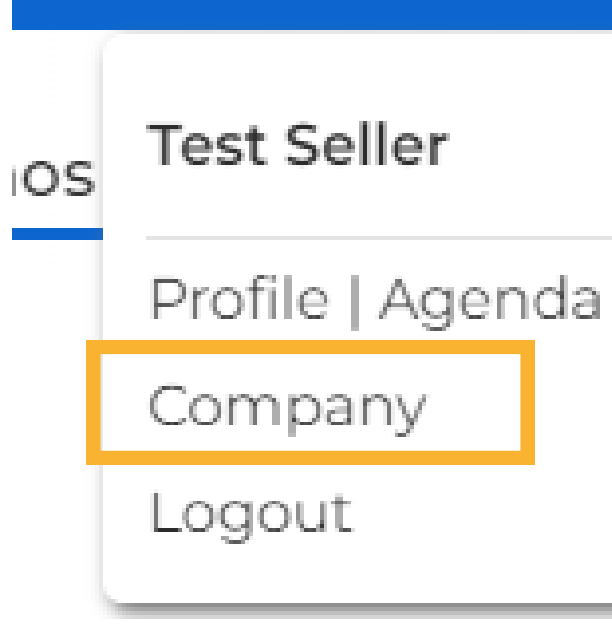

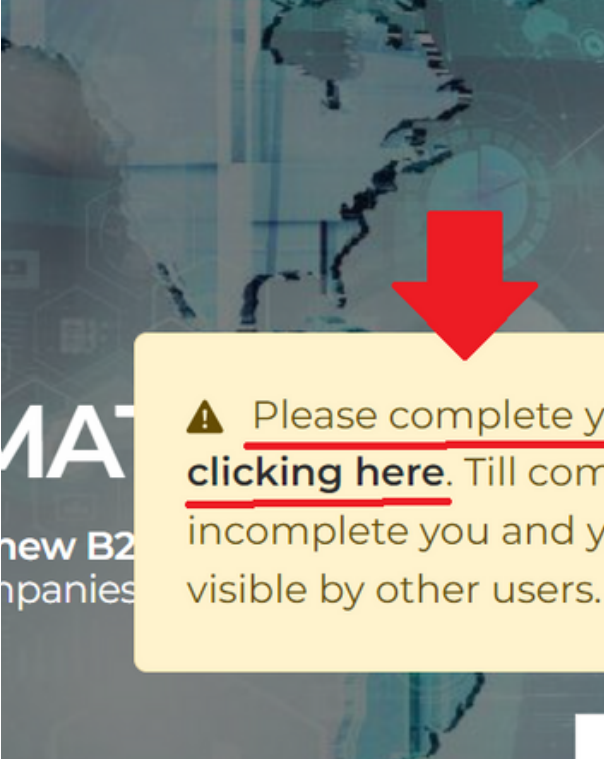

5

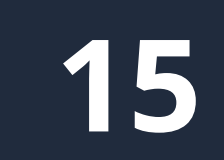

A Please complete your company profile by clicking here. Till company profile will be incomplete you and your company will not

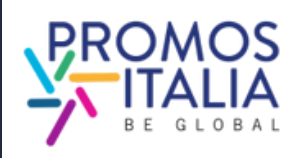

 $\times$ 

matchino

Learn more

# **COMPANY PROFILE** FURTHER INFORMATION

Fill out the **Further information section of the company profile** with all other information about your company; upload your logo and any images.

From the company profile you can access the screen for adding product sheets (please refer to [company products](#page-18-0)

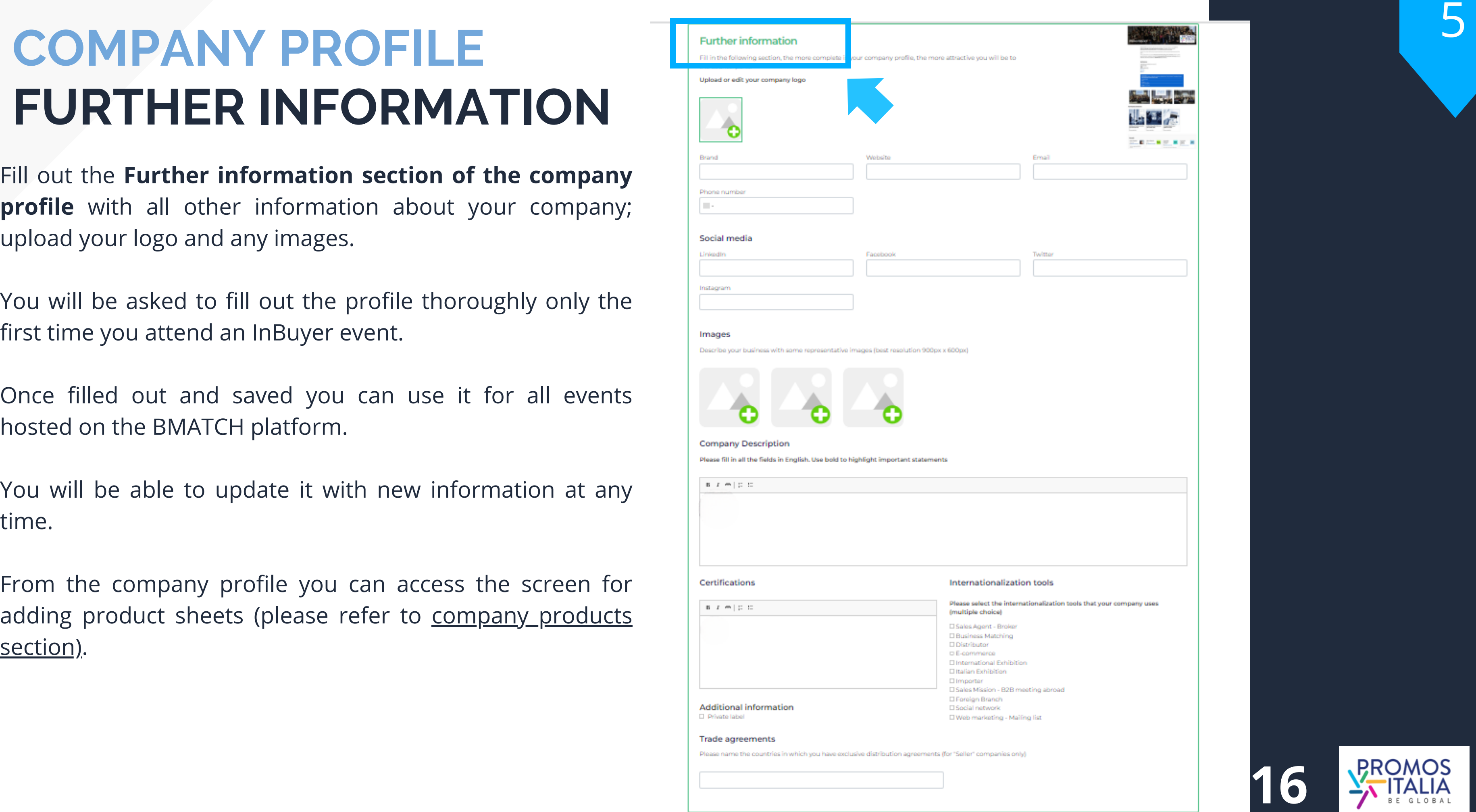

You will be asked to fill out the profile thoroughly only the first time you attend an InBuyer event.

Once filled out and saved you can use it for all events hosted on the BMATCH platform.

You will be able to update it with new information at any time.

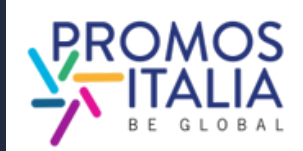

Please note that all users who have the **Admin** role can access and edit the company profile at any time. Those with the **Simple User** role will not be able to either view or edit it.

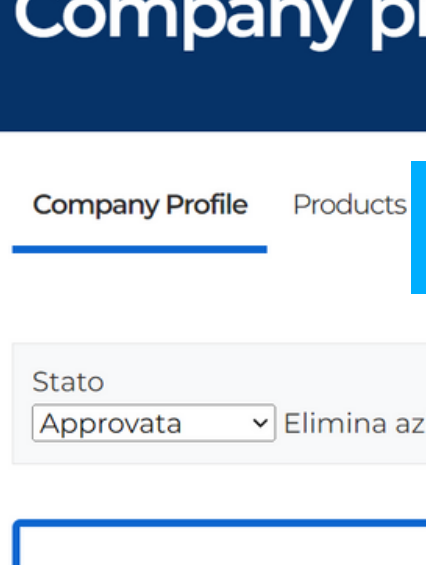

Daria Cappelli

# **COMPANY PROFILE PROPERTY CHANGE**

The first user to join the company will be the "owner" of the company profile and will be the only one authorized to edit or add information and view the company profile. If the company's primary contact person authorized to make changes is to be changed, the company should contact the InBuyer Team, who will arrange for the role change.

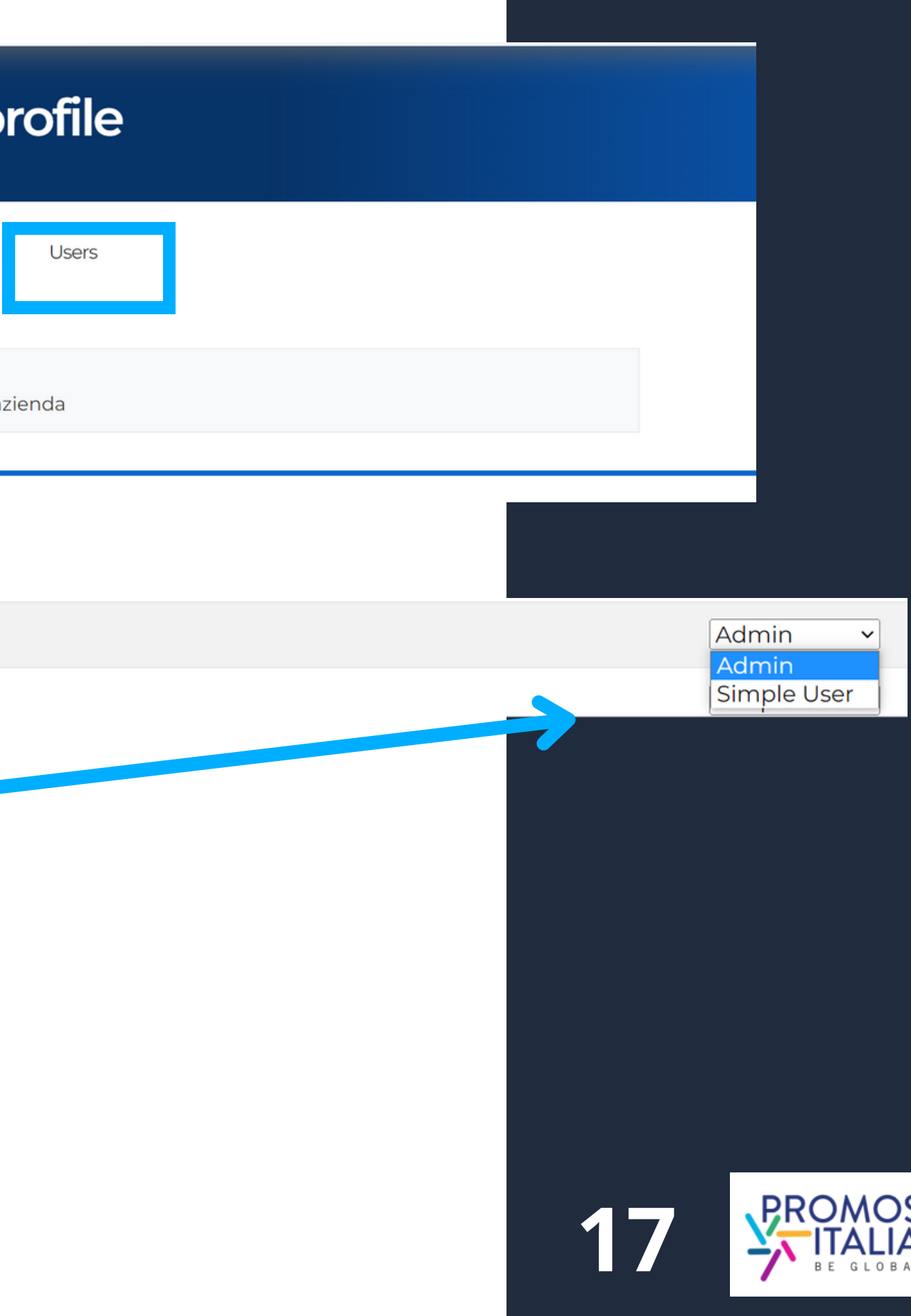

# **COMPANY PROFILE EXAMPLE**

### Sample of a company profile in compilation

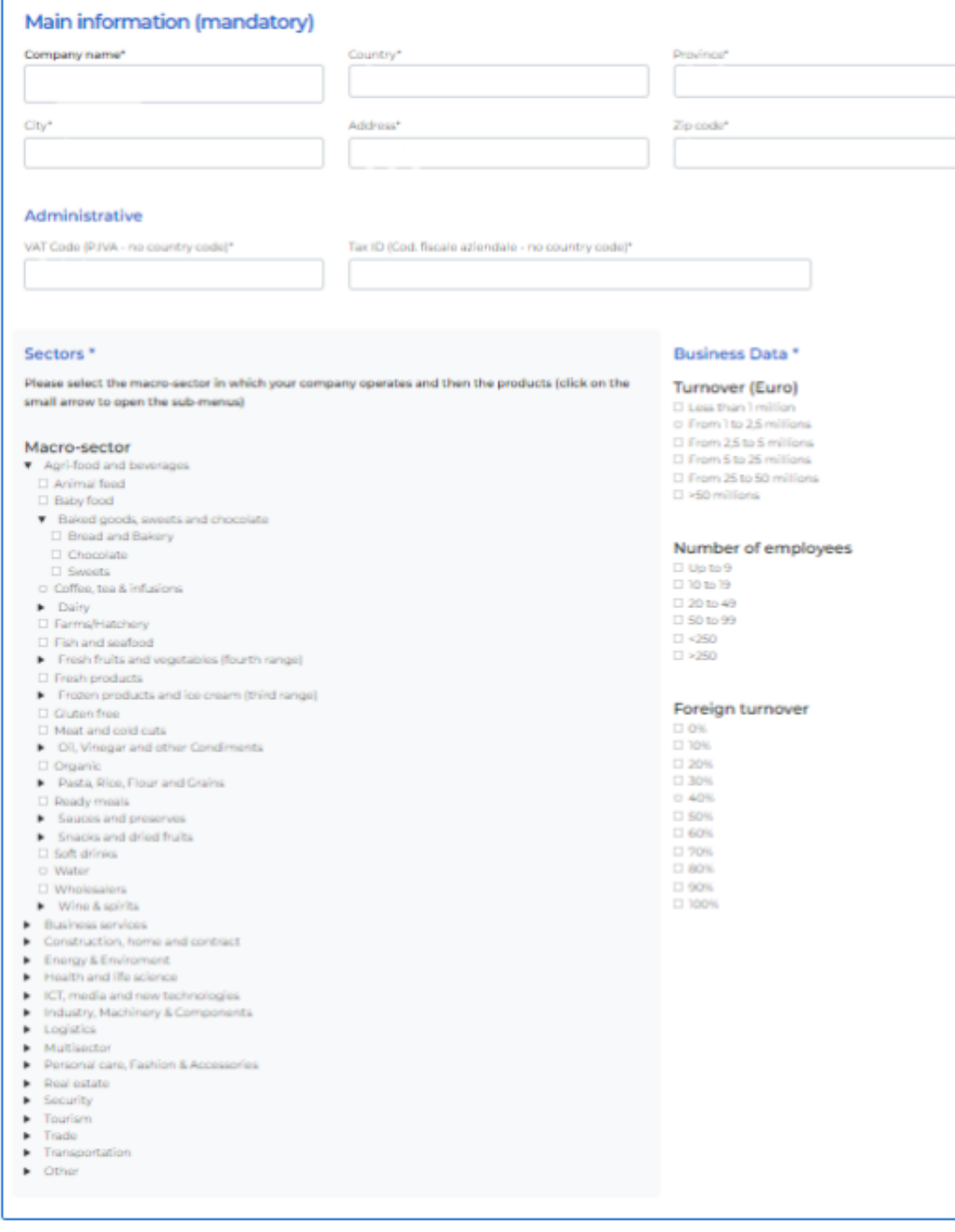

5

### Example of company profile displayed to counterparts

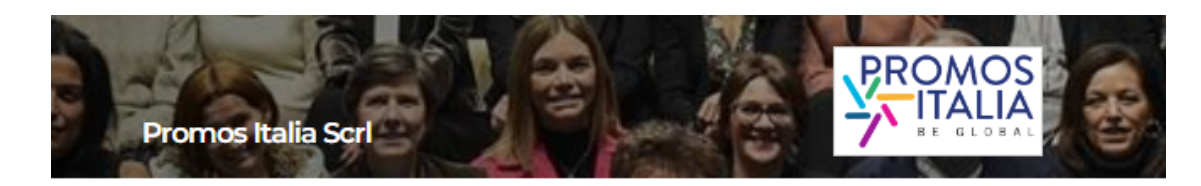

### Promos italia is the national agency of the chamber of commerce system that supports italia Promos tues is one measurement of the temperature of commercial system that supports items<br>companies in internationalization processes and assists institutions in the development of the local<br>economy and the enhancement of

Thanks to its expertise and presence in the territories, it is able to intercept the needs of Italian<br>companies and **provide concrete support for their commercial development in foreign markets**,<br>either directly or through supporting companies, and by acting as a service for the main Italian institutions and by providing<br>them with the expertise developed over the years.

Promos Italia offers companies **information services, training, first orientation** (Webinar, NIBI<br>Business School, Infoexport, MClobale, It, **specialized services of business matching** (InBuyer,<br>Outgoing), activities of su

### Contacts

https://promositalia.camcom.it/<br>02 8515 5336<br>I**taly**<br>Milano (Milano) in tiskolo<br>
f Facebook<br> **V** Twitter

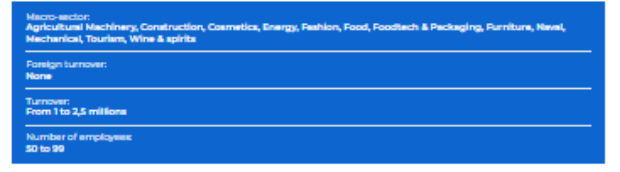

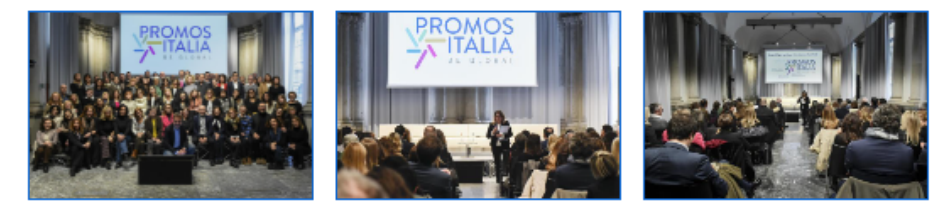

Company products

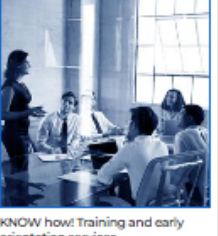

 $\sim$ 

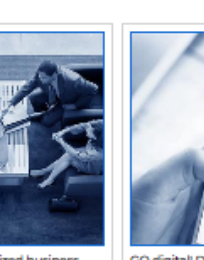

KNOW how! Training and early MATCH it! Specialized business<br>orientation services

activities  $\mathbb{Z}$ 

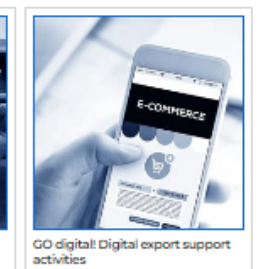

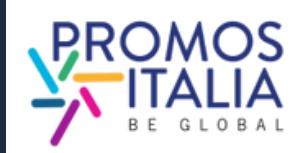

# <span id="page-18-0"></span>**COMPANY PRODUCTS** FILLING OUT

From the company profile section you can also access the **company products** section, from which you can add an u nlimit e d n u m b e r o f p r o d u c t s h e e t s.

You will be able to highlight all the peculiarities of the products you intend to present, adding photos, description and useful information such as certifications, possible private label production, price range, type of production.

As with the company profile, you are only required to fill out the product sheets exhaustively once. They will be saved and you can use them for all events hosted on the BMATCH platform.

You will be able to update their information at any time and choose whether to make them visible using the appropriate flag.

**PLEASE NOTE:** remember to save (by clicking on Save) in order to access the compilation of the latest information.

Compilation of company products is optional but strongly suggested

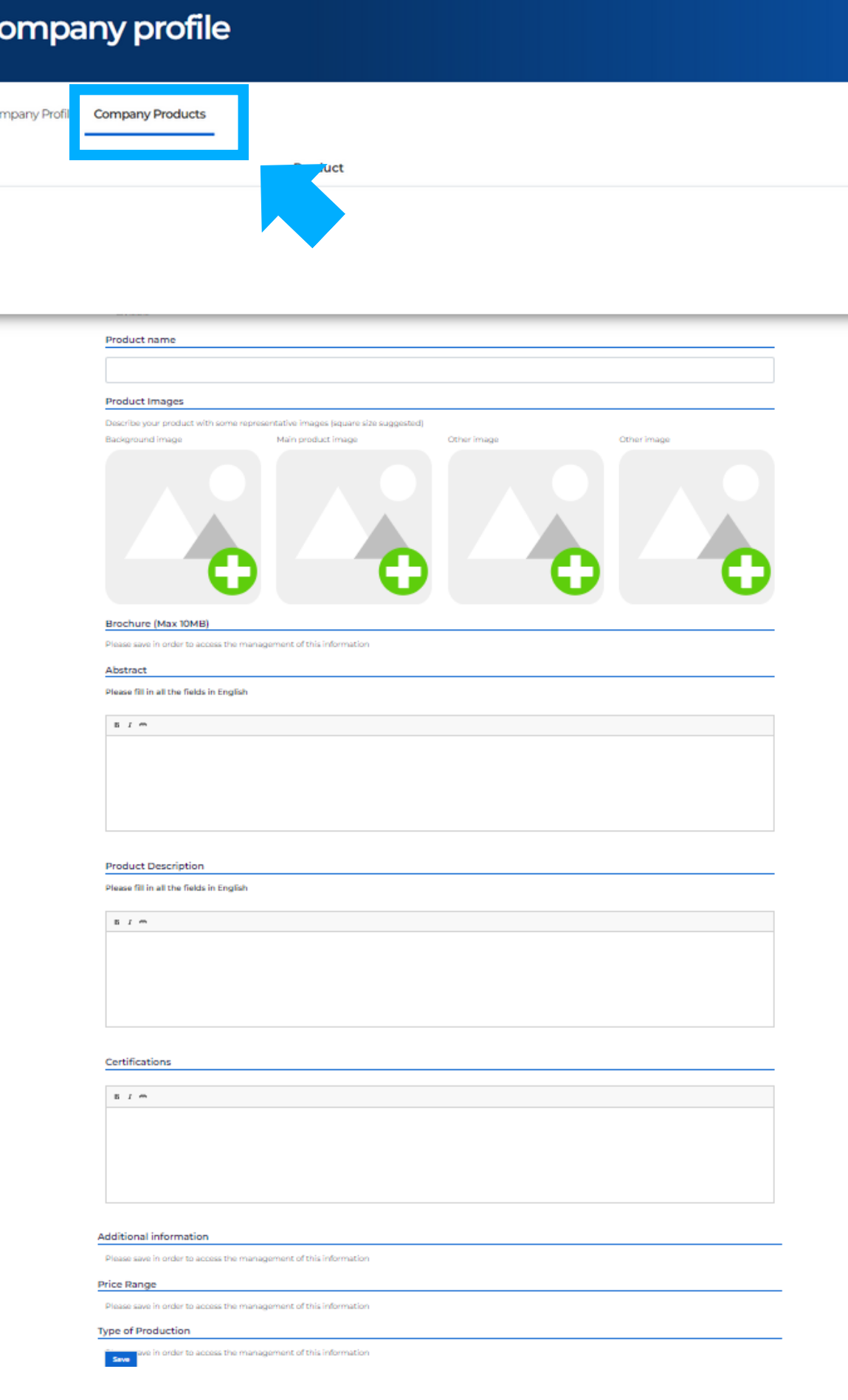

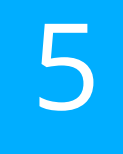

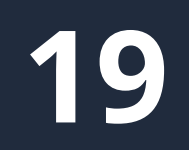

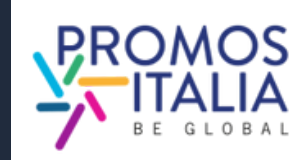

# **COMPANY PRODUCTS EXAMPLE**

### Example company product sheet in compilation

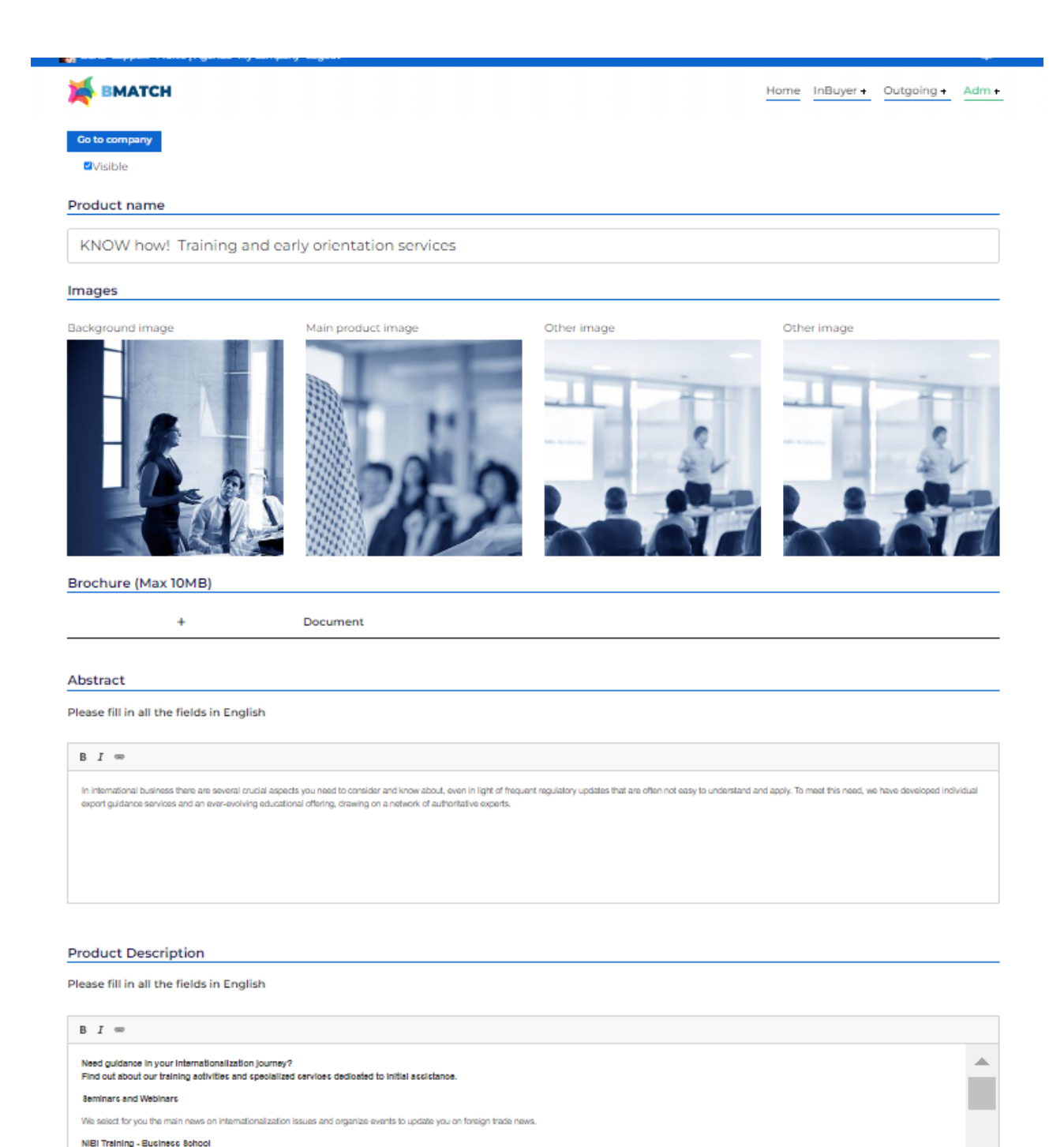

### Example of company product displayed to counterparts

### KNOW how! Training and early orientation services

### Need guidance in your internationalization journey?

Find out about our training activities and specialized services dedicated to initial assistance.

### **Seminars and Webinars**

We select for you the main news on internationalization issues and organize events to update you on foreign trade news.

### **NIBI Training - Business School**

Through NIBI, our business school for internationalization, we design and implement master's and executive courses for those operating in foreign markets.

### One-on-one assistance meetings

We organize individual meetings with experts in customs, taxation, international contracting and other export related topics.

### Export check-up

Starting with the customs code, we identify the most suitable markets in which to export your product.

### Infoexport

With Infoexport we quarantee an online consulting service through which you can ask questions to selected experts on the main issues of international trade.

### **Specialist information: MGlobale**

By reading MGlobale, Promos Italia's online magazine, you stay up-to-date on technical issues related to internationalization.

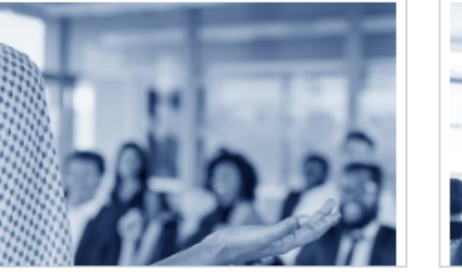

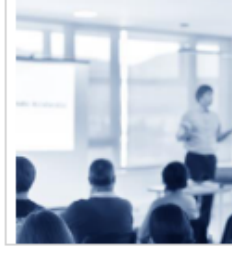

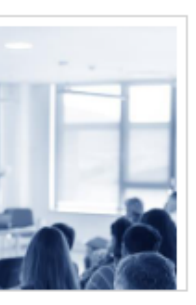

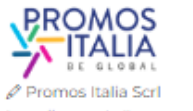

https://promositalia.camcom.it/

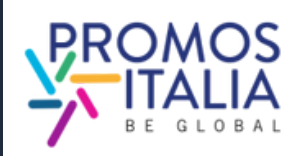

## **E.JOINTHE VIDEOCALL**

**21**

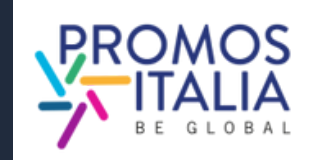

# **BUSINESS MATCHING THE STEPS IN BRIEF**

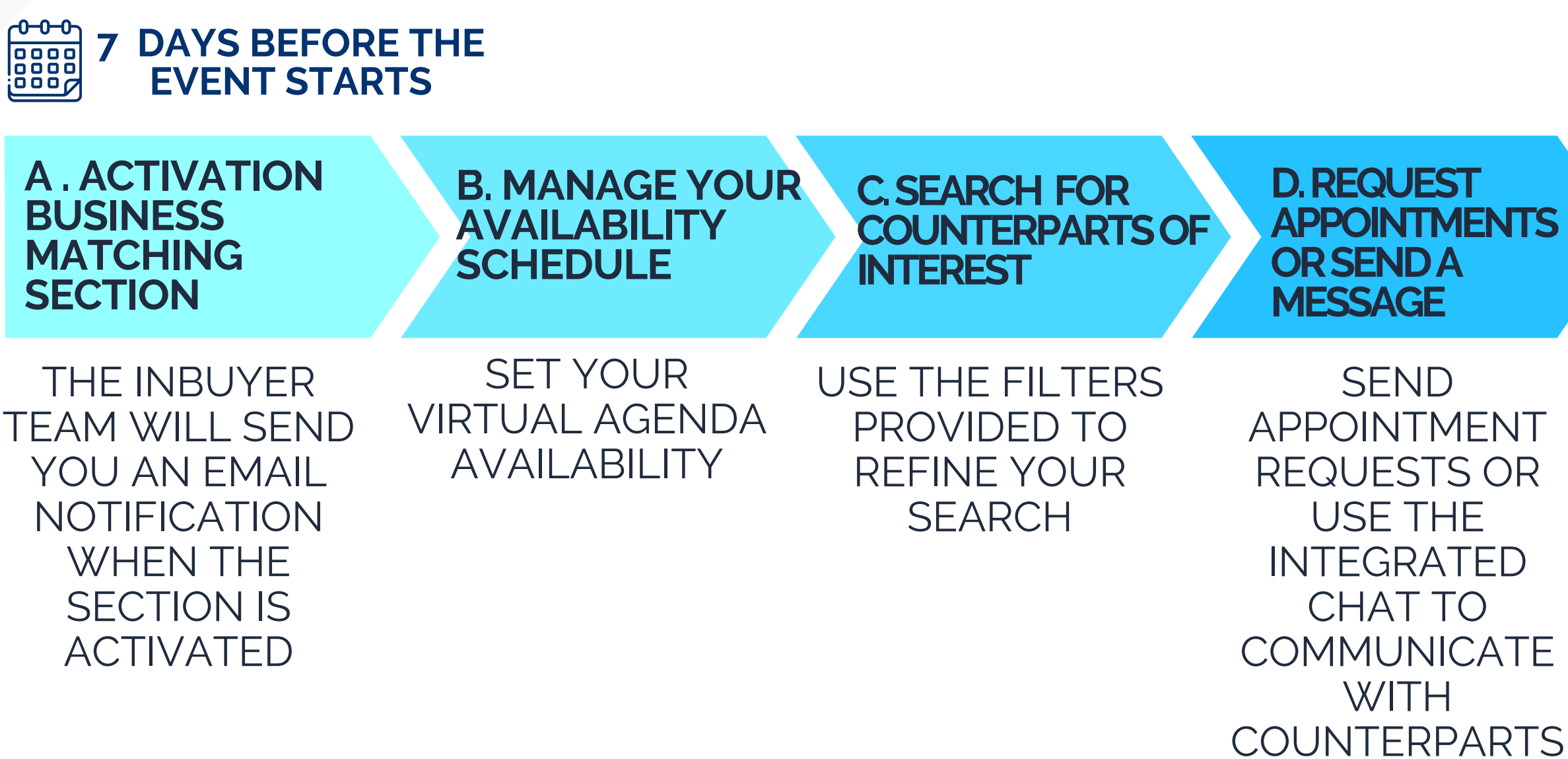

MEET THE COUNTERPARTS IN A 30-MINUTE VIDEO CALL DIRECTLY ON BMATCH PLATFORM

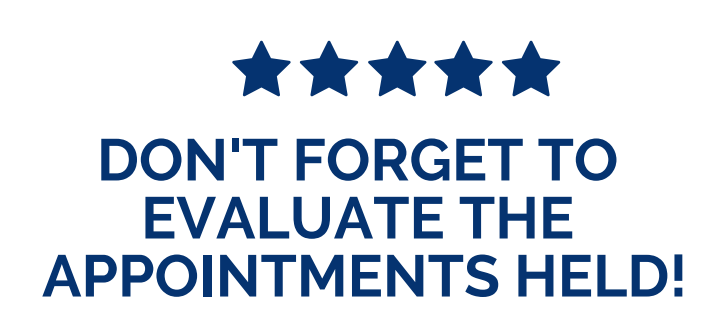

# **BUSINESS MATCHING B2B SECTION ACTIVATION**

**Seven days before the start of the event**, if your registration has been approved and you have filled out the company profile correctly, you will see the B2B matching form on the page of the event you are registered for. You will receive an e-mail alert.

From here you will be able to:

- **search for counterparties**
- **consult company profile information and product sheets**
- select contact persons of interest, to see their availability and **request appointments** or get in touch with them, using provided filters.

In the **Profile/Agenda section** you can always get an overview of your availability schedule, accept or decline appointment requests, or cancel time slots when you are unavailable.

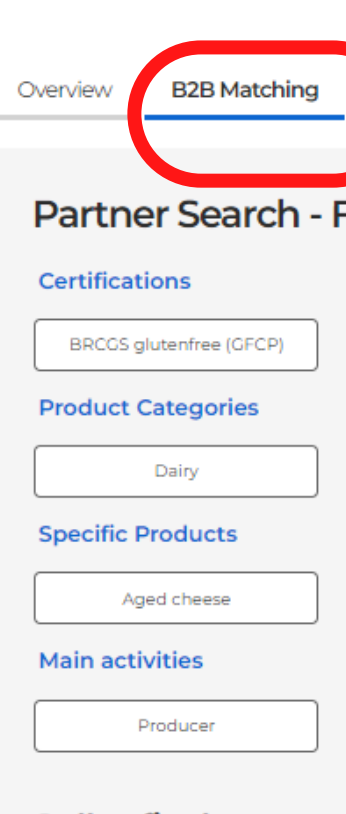

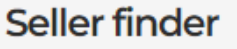

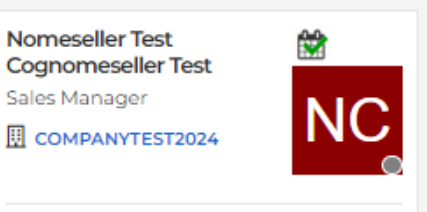

Macro-sector: Agri-food and beverages Product Categories: Dairy Main activities: Producer

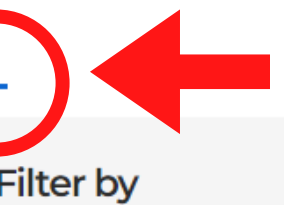

A

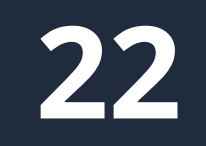

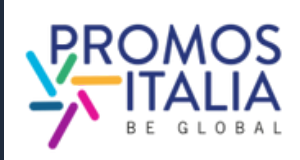

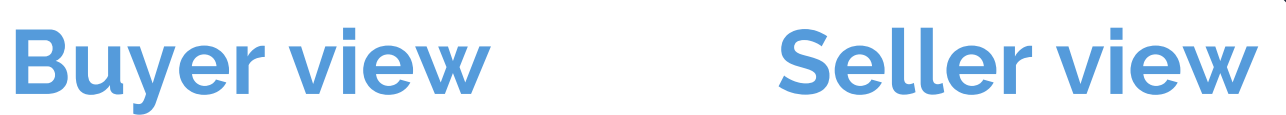

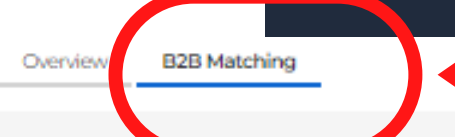

### Partner Search - Filter by

### Certifications

BRCGS glutenfree (GFCP)

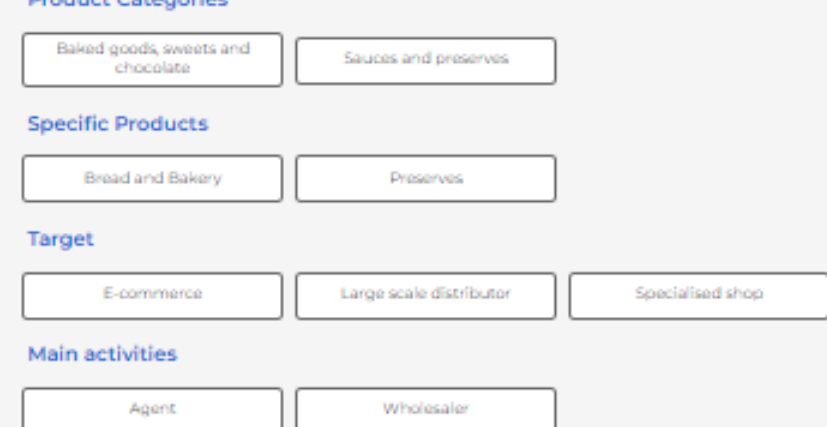

### **Buyer finder**

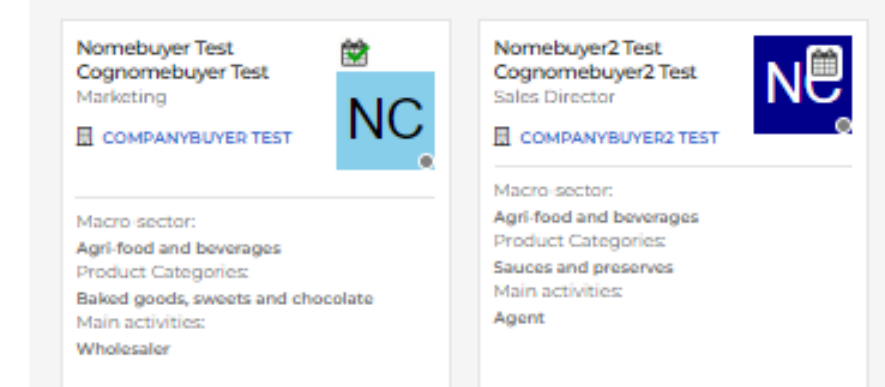

# **BUSINESS MATCHING PROFILE/AGENDA SECTION**

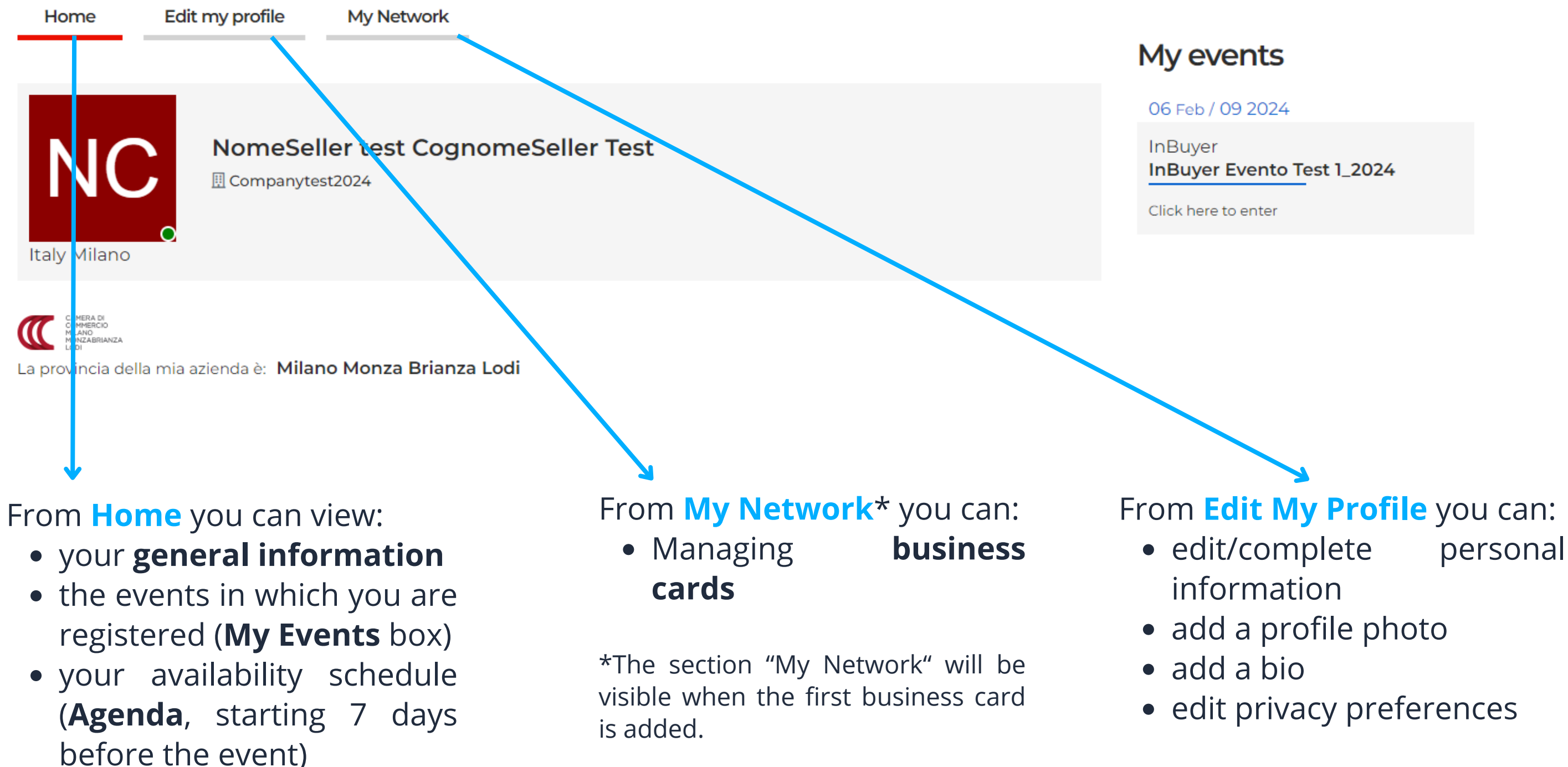

You can access the **Profile / Agenda** section from the top left bar of the platform.

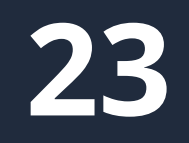

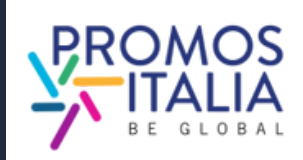

The B2B Matching section will be activated on the event page starting **seven days before the event**. You will receive an alert email and from this time you will be enabled to receive and request appointments from foreign counterparts.

You will automatically be assigned event time slots, which will be visible in **Profile/Agenda** in the Home subsection, under **Agenda**. You will see all of them as available. If for personal or work matters or for time zone reasons you are not available to meet counterparts in one or more time slots, **you can mark those slots as inactive by clicking the icon with the "-"** (minus) symbol at the top right of the slot. If, on the other hand, **you wish to reactivate an inactive slot, you can do so at any**

- via the Home section of Profile/Agenda.
- directly from your personal calendar (Google, Outlook) if you manually added the appointment. In this case should the appointment be deleted, you will have to proceed independently to delete it from your personal calendar.

**time by clicking the icon with the "+" (plus)** symbol at the top right of the slot.

For each appointment request received, confirmed or cancelled **you will receive an email** and notification here in the platform.

You can access confirmed appointments:

B

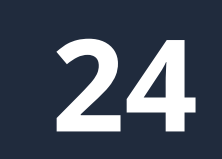

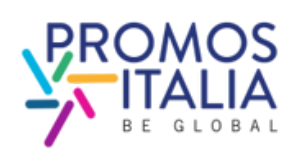

# **BUSINESS MATCHING PROFILE/AGENDA SECTION**

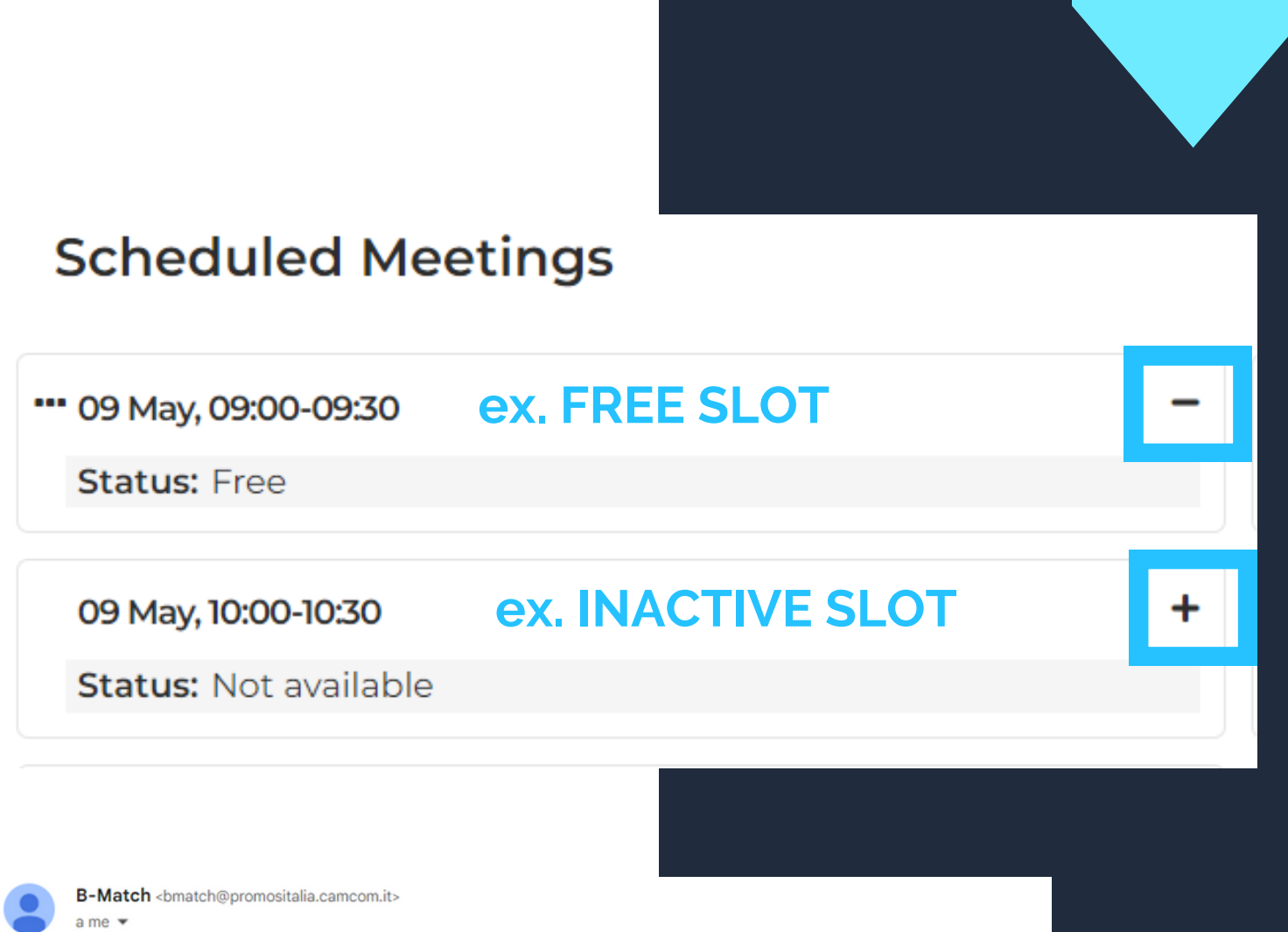

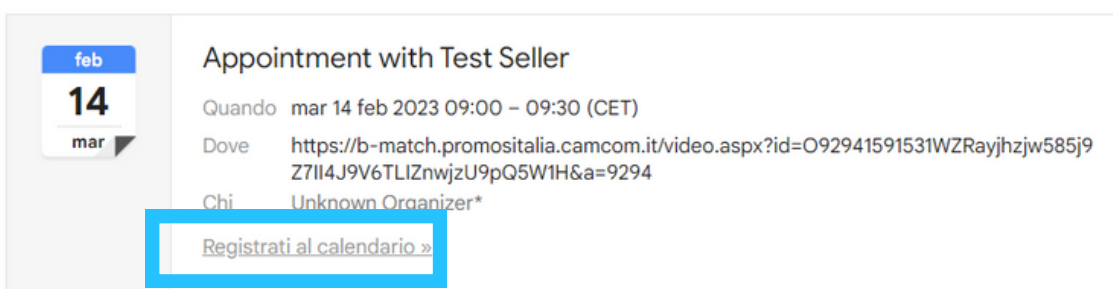

Dear Test

Test Seller of Test Seller Srl has confirmed the appointment of 14/02/2023 from 09:00 to 09:30

Check your appointments here https://b-match.promositalia.camcom.it/myprofile.aspx#app

Un allegato · Scansione eseguita da Gmail (

Appointment with Test Seller.ics Scarica

# **BUSINESS MATCHING COUNTERPARTS SEARCH**

To locate counterparts of interest to you on the **B2B Matching** tab (found on the event page you are rewritter to) you can use the following **search filters**:

- Product Categories
- Target
- Main activities
- Country
- Certifications

In the **Seller/Buyer finder section**, the tabs of users and related companies in line with your search will appear.

## Click on:

- **First and Last Name** to view the profile, request appointments or send a chat message
- **Company Name** to view their company profile

Committee of the Sea

DOD Motolsing

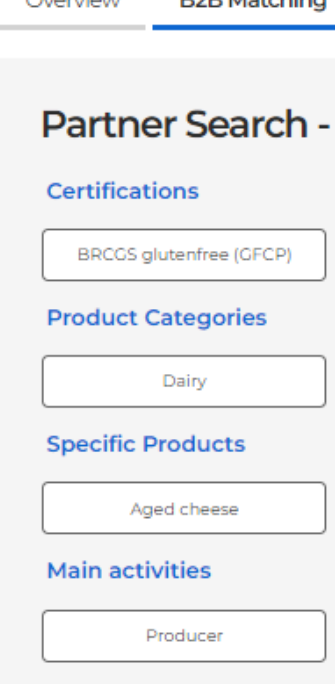

### Seller finder

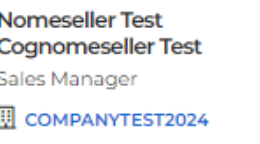

Macro-sector: Agri-food and beverages Product Categories: Dairy Main activities: Producer

### **Filter by**

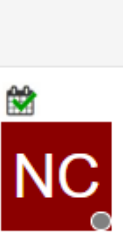

C

Overview **B2B Matching** 

### Partner Search - Filter by

### Certifications

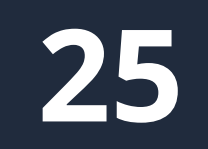

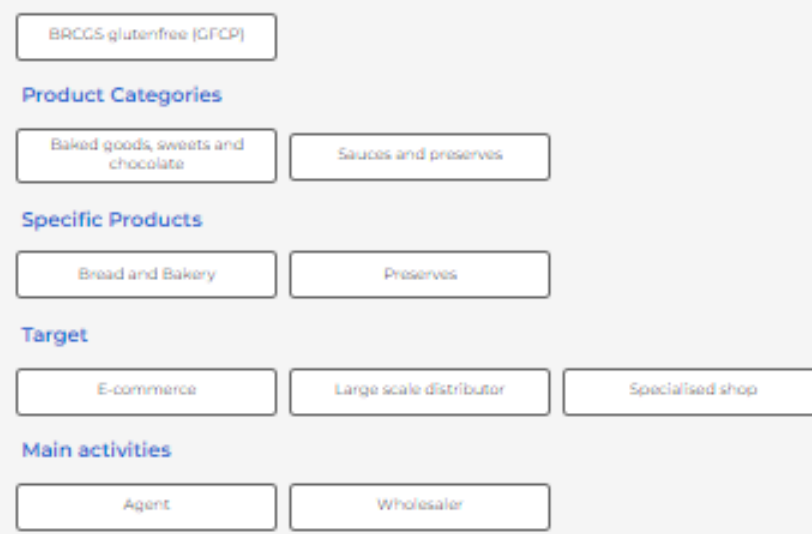

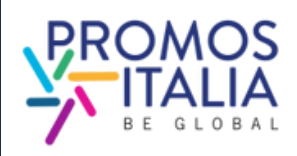

### **Buyer finder**

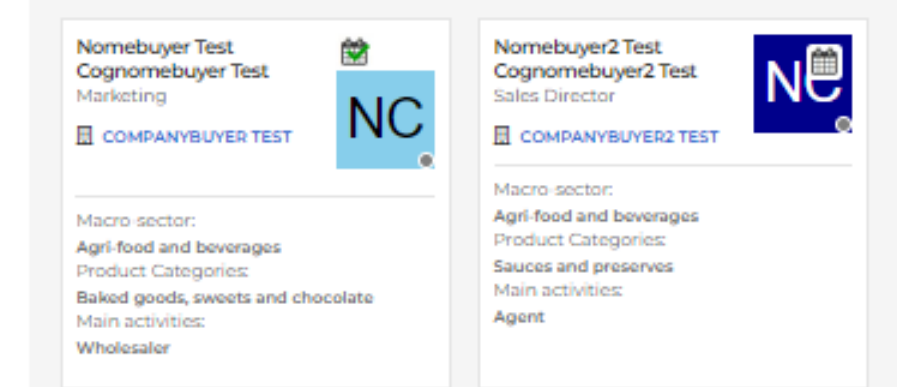

## **Buyer view Seller view**

If there is a calendar icon in the counterpart's tab, it means that it has time slots entered for B2B meetings.

By clicking on the counterpart's name, you will be able to:

- view his/her card and access information about the company (by clicking on the company name),
- request to add the counterparts to your network by exchanging a business card with direct contact information
- communicate via chat.

Seller finder

Nomeseller Cognomeseller Owner/Administrator

acro-sector:

**D**COMPANYSELLERTEST

Tourism Product Categories: Sports/Adrenaline activities Country: Italy Main activities: Agent

**My Network** 

Add to my business network

Chat

Messaggio test 14:48

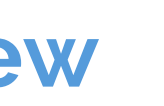

# **BUSINESS MATCHING COUNTERPARTS SEARCH**

C

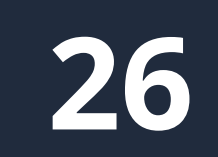

 $\triangleright$ 

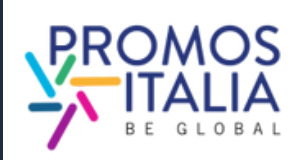

## **Buyer view Seller view**

## **Buyer finder**

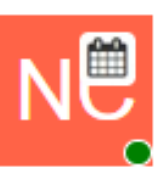

### **Test Buyer** Marketing

**同 TEST BUYER SRL** 

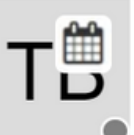

Product categories: Food **Product Categories:** Vinegar Country: Germania Main activities: Wholesaler

## $3/2/2023$

Write a message

# **BUSINESS MATCHING APPOINTMENT REQUEST**

## REQUESTING AN APPOINTMENT WITH A COUNTERPART

- In the B2B Matching section, search and select the user card of the counterpart you want to meet with and identify a free time slot of your interest on their schedule (**Status: Free**)
- Click on **Request meeting** to send an appointment request
- Wait for the other party to accept/reject the appointment; until that happens you will display that time slot on your schedule as busy, with Status: Waiting answer
- Should you wish to cancel the request before it is accepted, on your schedule click on the calendar icon and the time slot in question will revert to **Status: Free**
- If the other party accepts you will receive a confirmation email, a notification and you will view the appointment request as **Confirmed** on your calendar and you will be able to conduct the meeting on the scheduled day and time by clicking on the video chat icon.
- If the other party declines your request, you will receive an update email, a notification, and the time slot in question will revert to

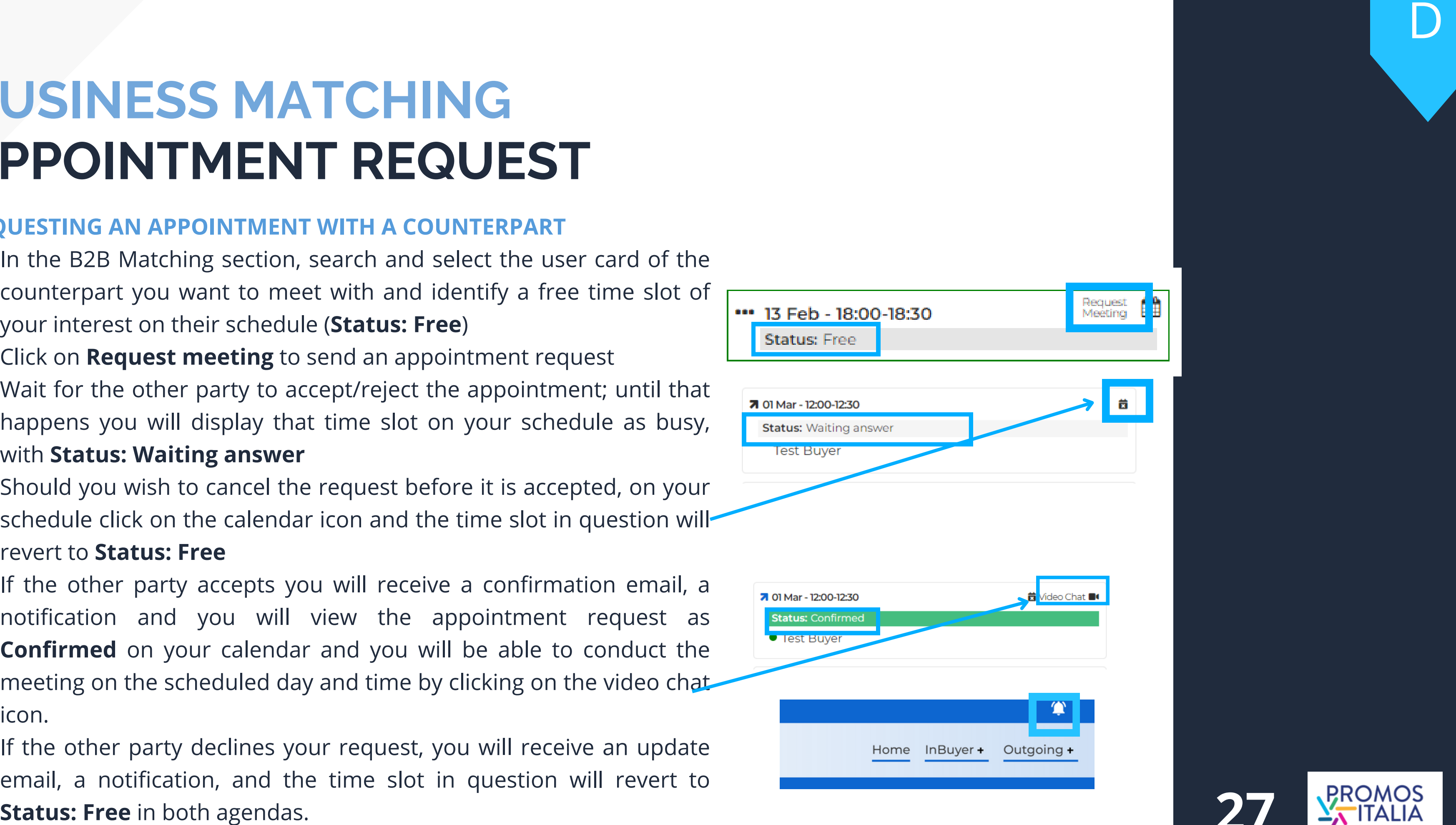

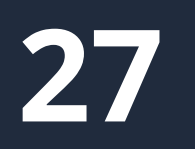

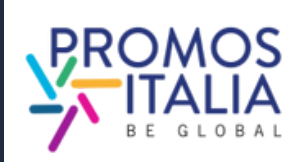

# **BUSINESS MATCHING** APPOINTMENT RECEIVED

### RECEIVE AN APPOINTMENT REQUEST FROM A COUNTERPART:

- You will receive an appointment request email and a notification on the top right bar
- On your schedule you will find the time slot selected by the counterpart highlighted in red and with the status **waiting answer**
- You will be able to approve the appointment by clicking on the **Confirm** icon and you can then conduct the meeting on the appointed day and time by clicking on the video chat icon.
- Should you wish to **decline the appointment** you will simply click on the **crossed out calendar icon** and your time slot will return to **Free**, ready to receive new **USINESS MATCHING**<br>
EVALUATION TRECEIVED<br>
EVALUATION TRECEIVED<br>
EVALUATION TRECEIVED<br>
EVALUATION TRECEIVED<br>
On your schedule you will find the time slot selected by<br>
On your schedule you will find the time slot selected by

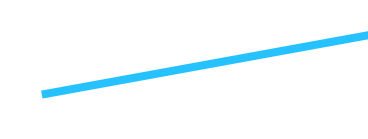

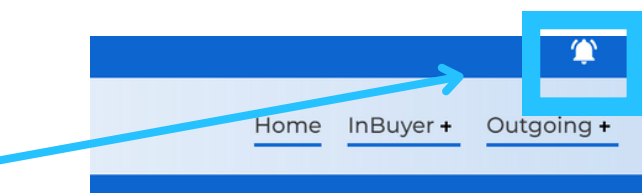

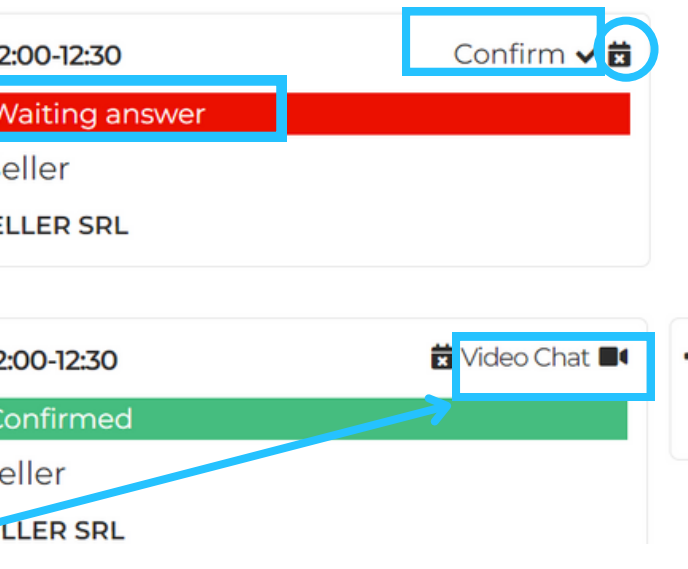

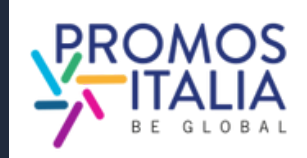

# **BUSINESS MATCHING**  $CHAT$

From the profile of the counterpart you are interested in, you can start a message exchange from the dedicated **Chat** section.

It is possible to send an initial message from here: **the chat will be activated** when the counterpart replies to **your message**, otherwise it will not be possible to continue the conversation.

It is also possible to send files (e.g.

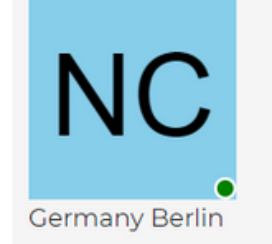

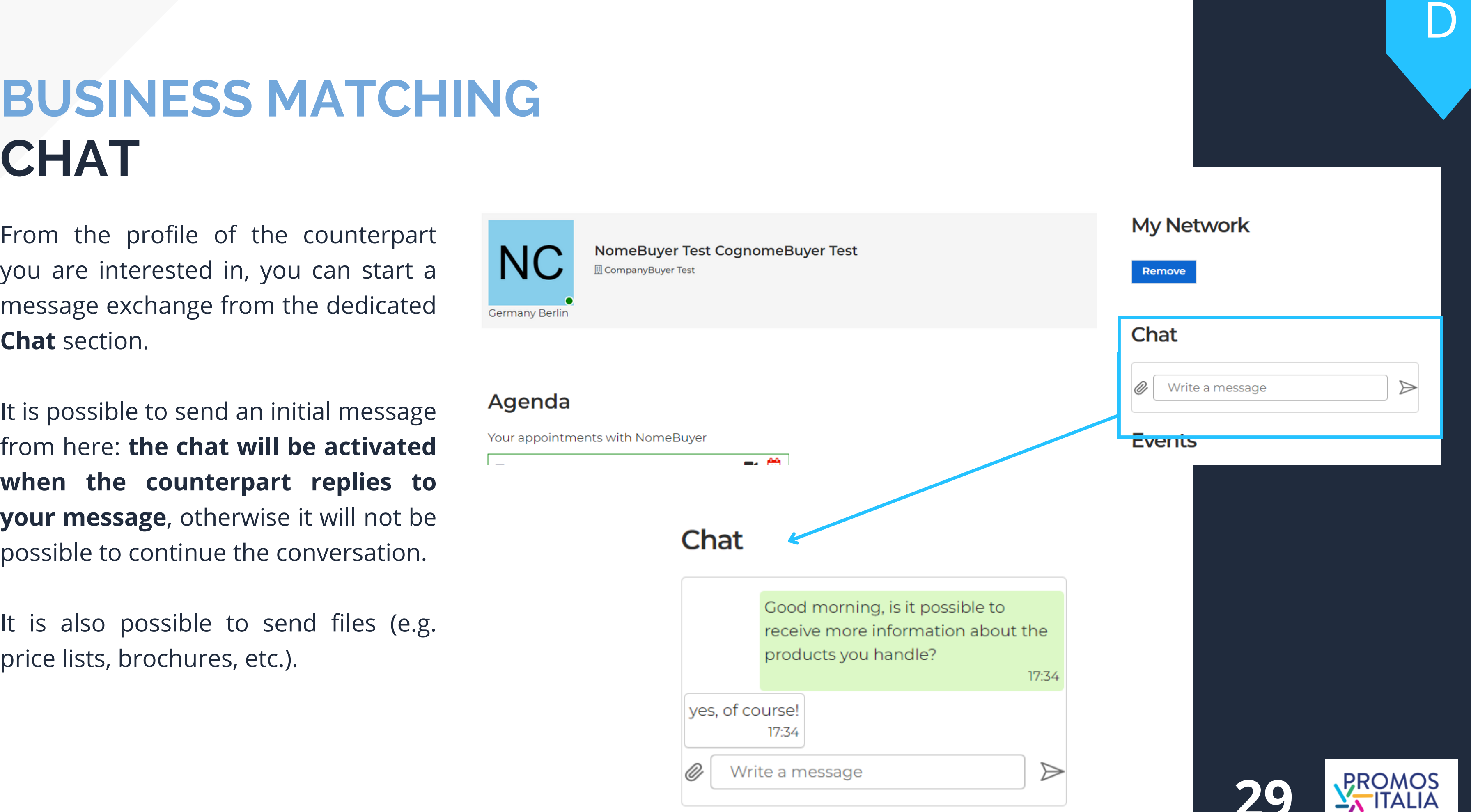

 $\triangleright$ 

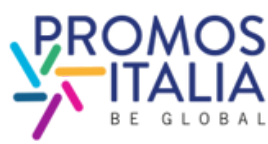

## **BUSINESS MATCHING VIDEO CALL**

Log in at the designated time and day to the virtual room with your counterpart from Profile/Agenda section directly from the Confirmed time slot by clicking on Video Chat. The icon will appear a few minutes before the appointment.

### **Be sure to be on time!**

When entering the virtual room, check your microphone and camera settings.

At the end of the video call, don't forget to **rate the meeting**.

You will also be able to add your own  $\begin{array}{|c|c|} \hline \multicolumn{1}{c|}{\text{A}}\hline \multicolumn{1}{c|}{\text{A}}\hline \multicolumn{1}{c|}{\text{A}}\hline \multicolumn{1}{c|}{\text{A}}\hline \multicolumn{1}{c|}{\text{A}}\hline \multicolumn{1}{c|}{\text{A}}\hline \multicolumn{1}{c|}{\text{A}}\hline \multicolumn{1}{c|}{\text{A}}\hline \multicolumn{1}{c|}{\text{A}}\hline \multicolumn{1}{$ 

■ 01 Mar - 12:00-12:30 **Status: Confirmed Test Seller TEST SELLER SRL** 

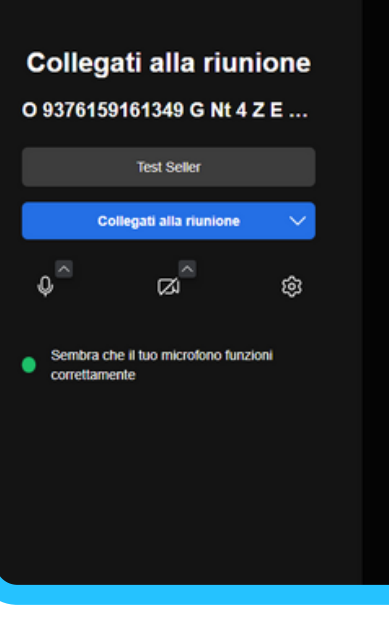

Rate your appointment

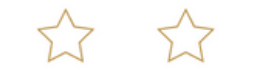

and the control

dd a comment here

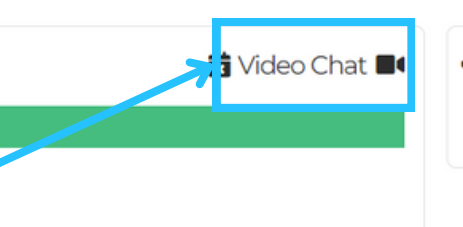

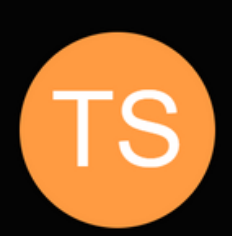

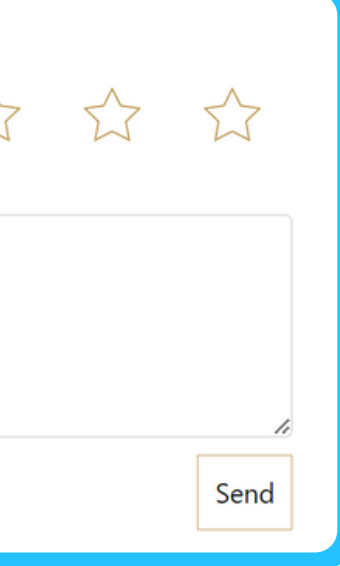

E

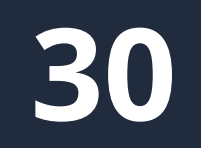

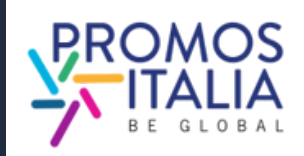

# **BUSINESS MATCHING THE VIRTUAL ROOM CONTROLS**

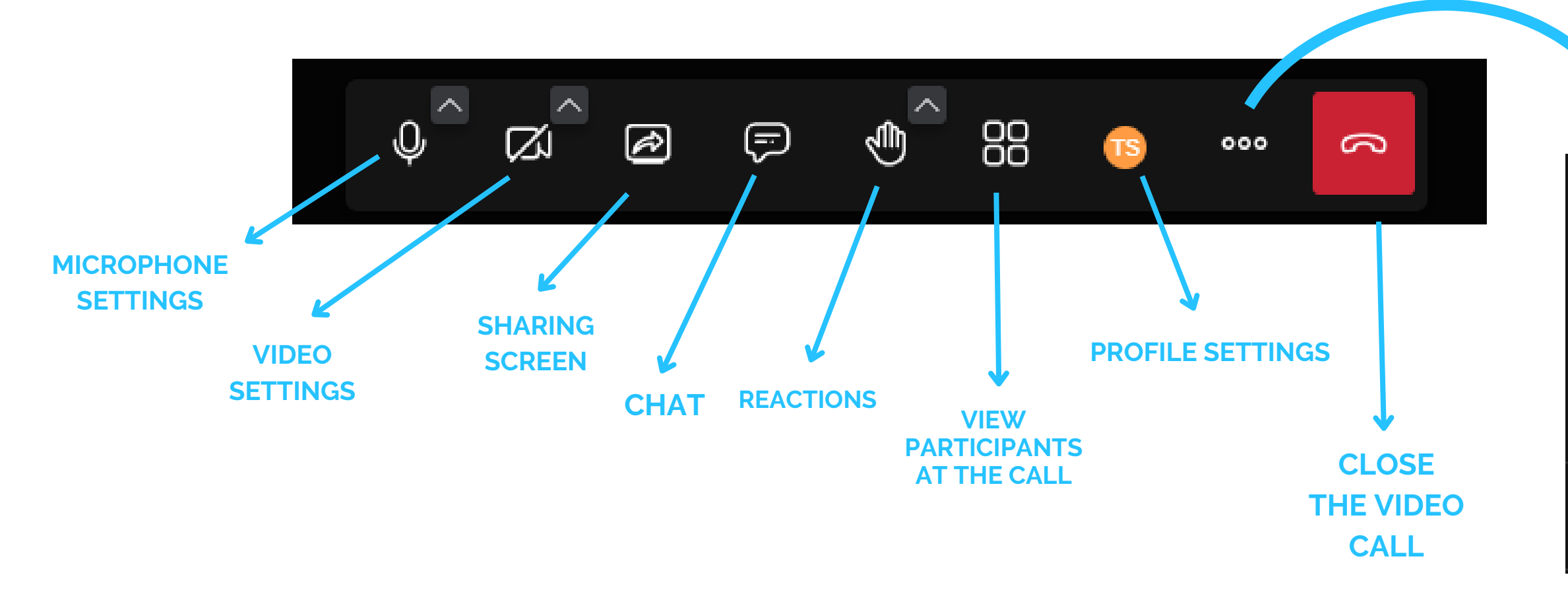

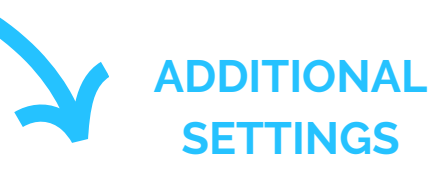

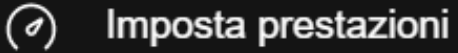

- $\begin{bmatrix} 1 \\ 2 \end{bmatrix}$  Schermo intero
- $\odot$ Inizia a registrare
- $\bigoplus$ Avvia diretta streaming
- $\triangleright$  Condividi un video

E

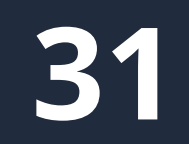

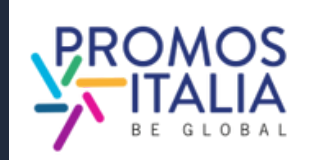

# **BUSINESS MATCHING MY NETWORK**

In Profile / Agenda section there is also **My Network** subsection that will be activated when the first business card of a counterpart is added. **The business card contains the c o u n t e r p a r t '**s direct contact information (e-mail and direct phone), and it is up to the operator to decide whether or not to consent the card exchange.

Wait for the other party to accept your request: **if they accept**, you will see the business card appearing in the **My Network** subsectior n. **32**

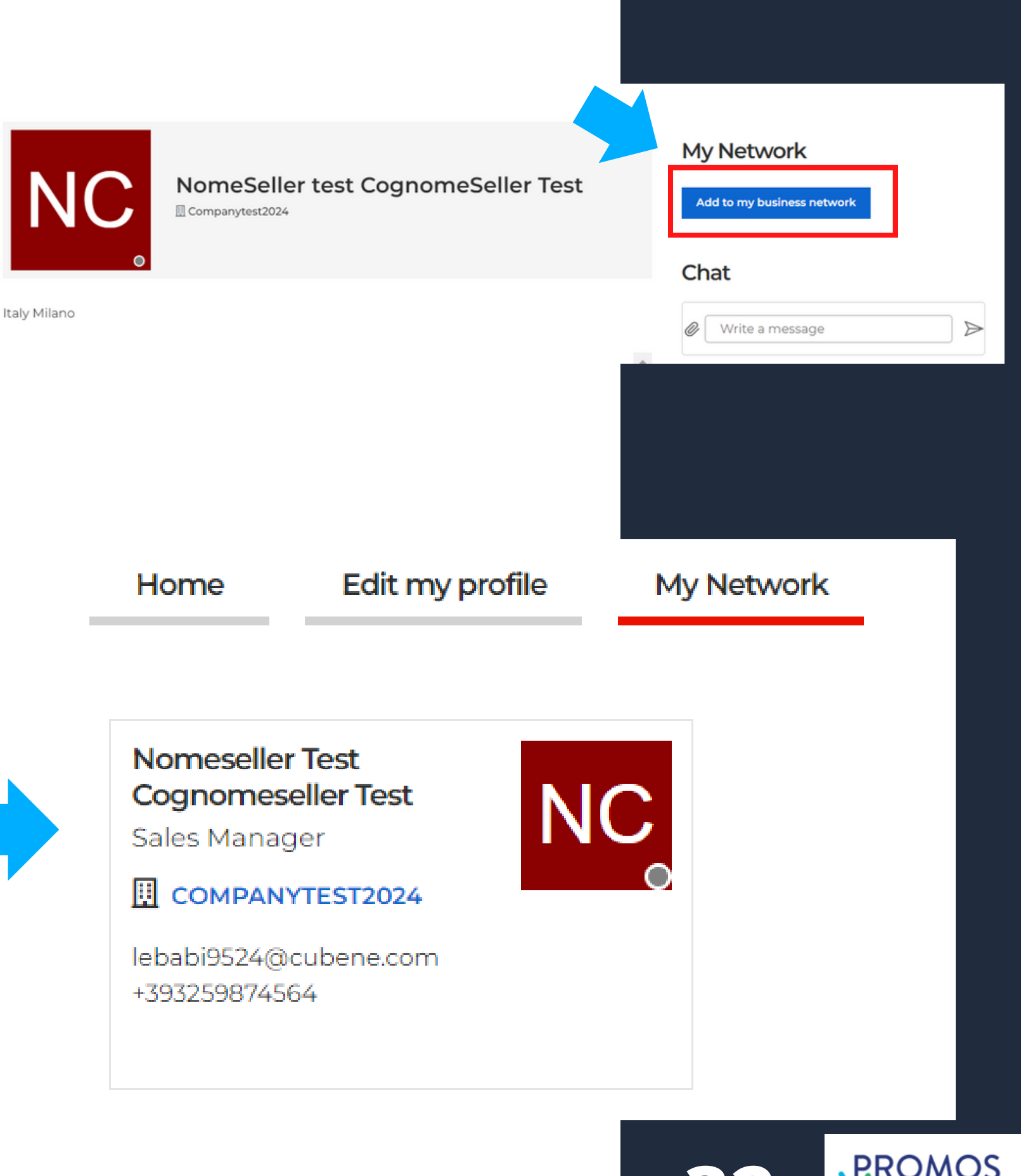

How to add a business card:

- search for the operator you are interested in the B2B m a t c hin g s e c tio n
- click on the counterpart user profile
- click on the top right button "Add to my business network" to submit the contact exchange request

# **ASSISTANCE TUTORIAL**

In this [section](https://b-match.promositalia.camcom.it/inbuyer/tutorial/) you can find:

- User Manual
- Video Tutorials
- Rules of participation

If you still have doubts or need assistance, the InBuyer team is at your disposal. In the **Help [Desk](https://b-match.promositalia.camcom.it/help-desk/inbuyerhelpdesk.kl)** [section](https://b-match.promositalia.camcom.it/help-desk/inbuyerhelpdesk.kl) you can find our direct contacts.

### **Tutorial**

Here you will find all the essential information to fully utilize the B2B matching platform.

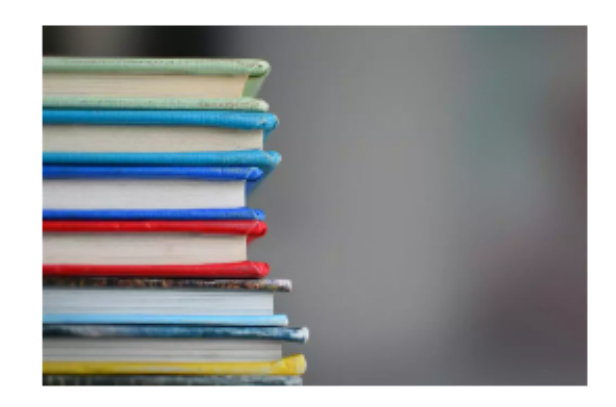

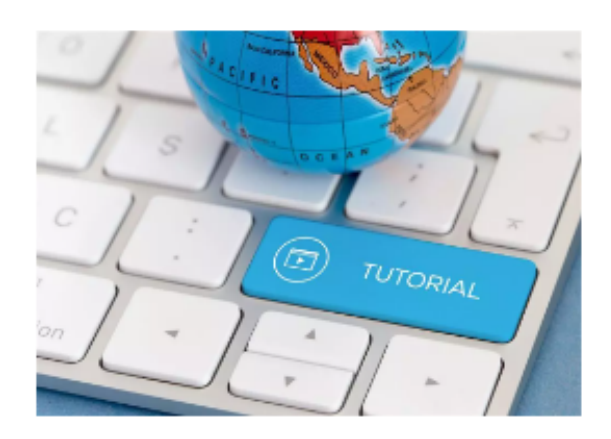

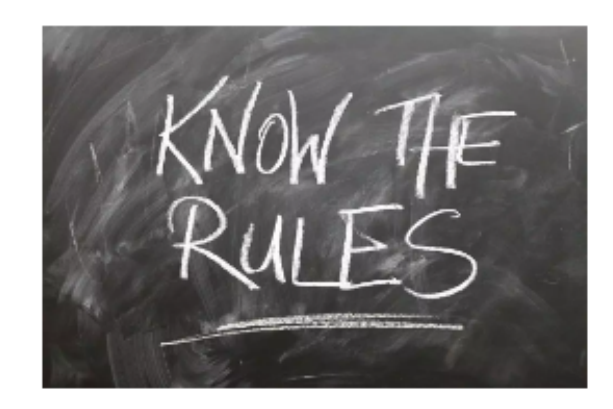

### **Instructions & User Manual**

Do you want to understand how to make the most of the potential of the **BMATCH platform?** 

In this section you will find all the instructions on how to join our events and you can download the user manual.

### **Video Tutorial**

Would you like to participate in InBuyer events but do you want to better understand how to do it and how the platform works? Watch the video tutorial that explains step by step how to register and participate to B2B matching events!

### Rules of participation

Whether you are an Italian company or a foreign operator please read the rules of participation in InBuyer events.

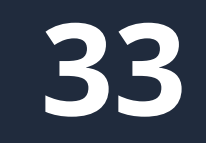

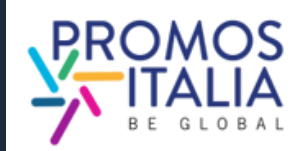

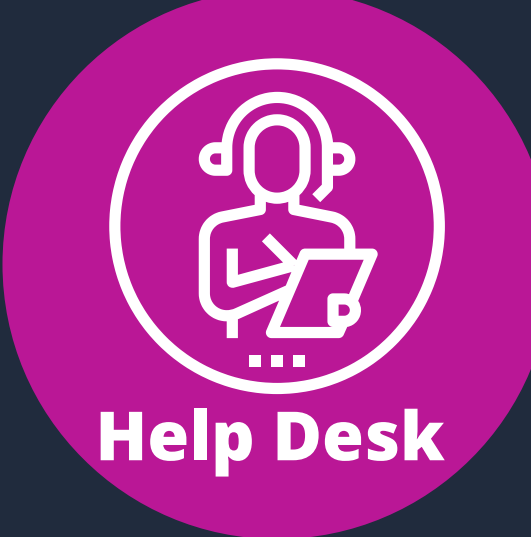

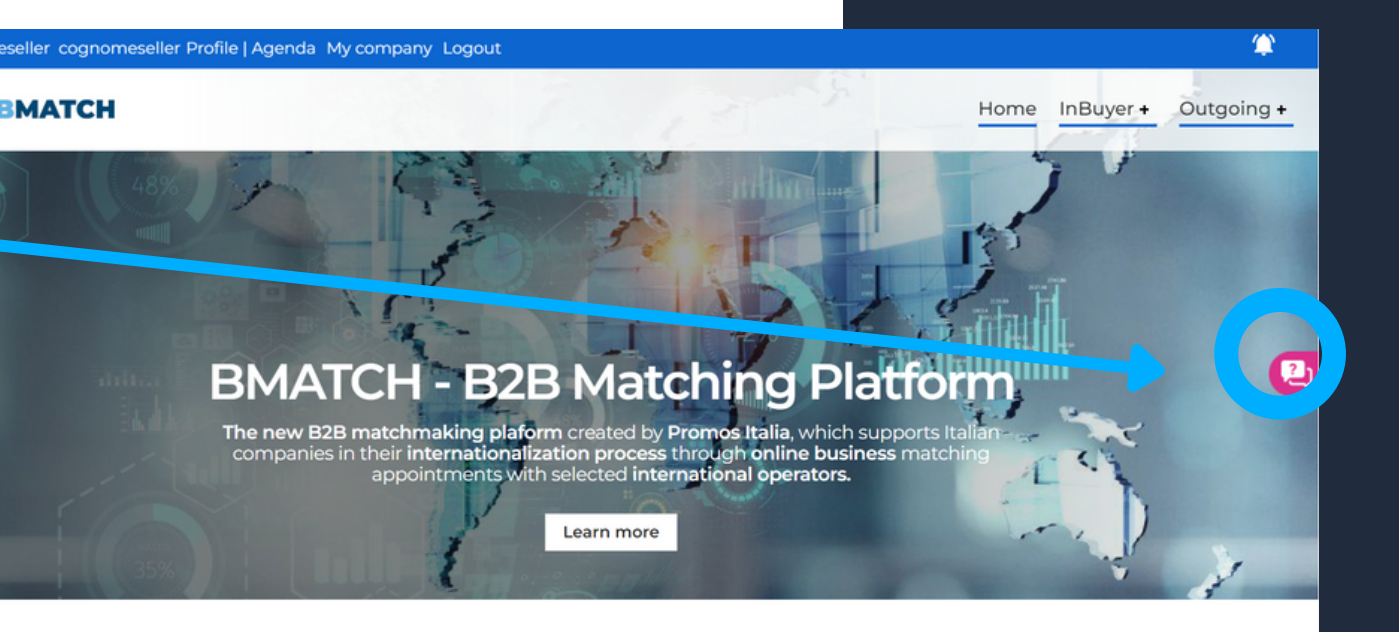

**Help Desk InBuver** 

leed assistance with activities of InBuyer and Special Events area We are glad to assist you!

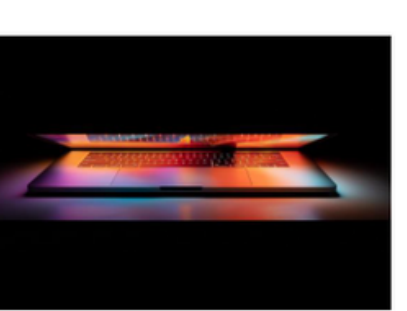

Contact the Help Desk for any problems, or enquiries before, during and after the events.

# **ASSISTANCE HELP DESK**

On each platform page, on the right, you will find the **Help Desk icon**, as shown in the picture, to reach the dedicated page.

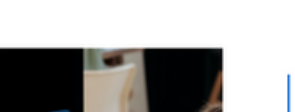

**Help desk** 

Select the **InBuyer Help Desk** to receive the assistance you need.

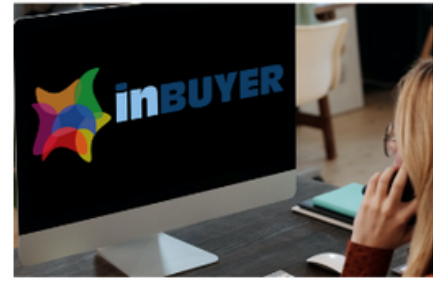

**Outgoing Events** te with activities of Outgoing and Meet & Match area

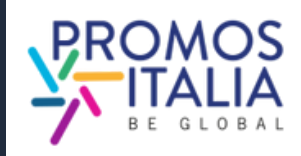

# **WWW.INBUYER.IT**

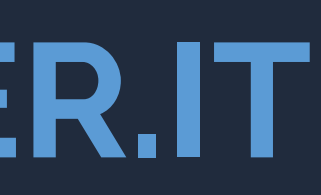

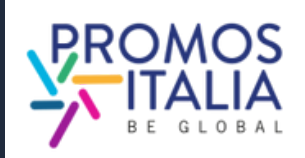

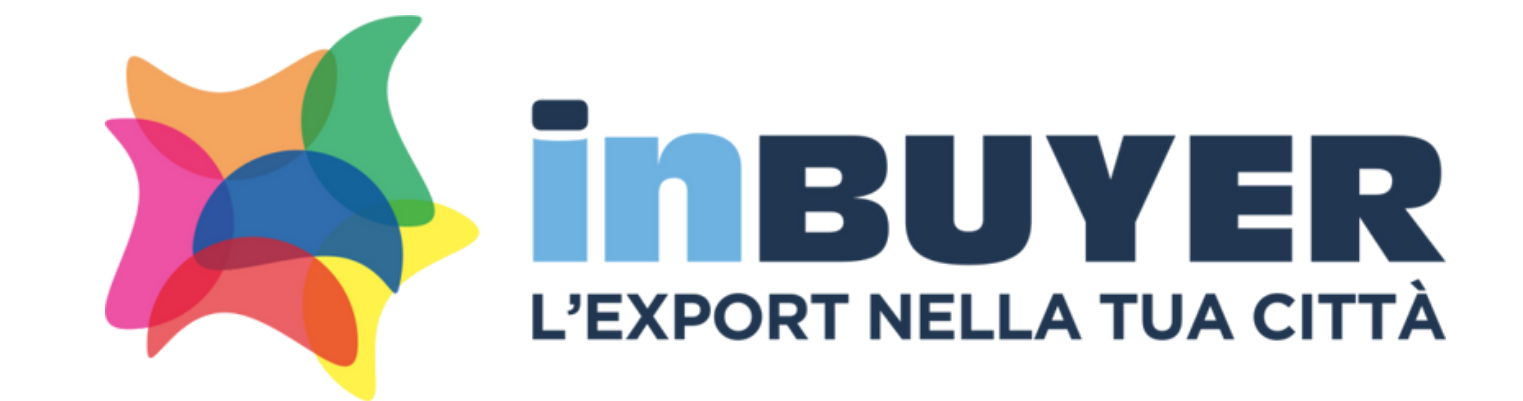

## **incomingbuyer@promositalia.camcom.it**